# Arsprout トラブルシュートガイド

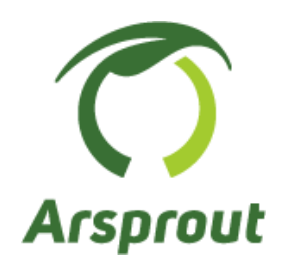

Ver.1.3

【改訂履歴】

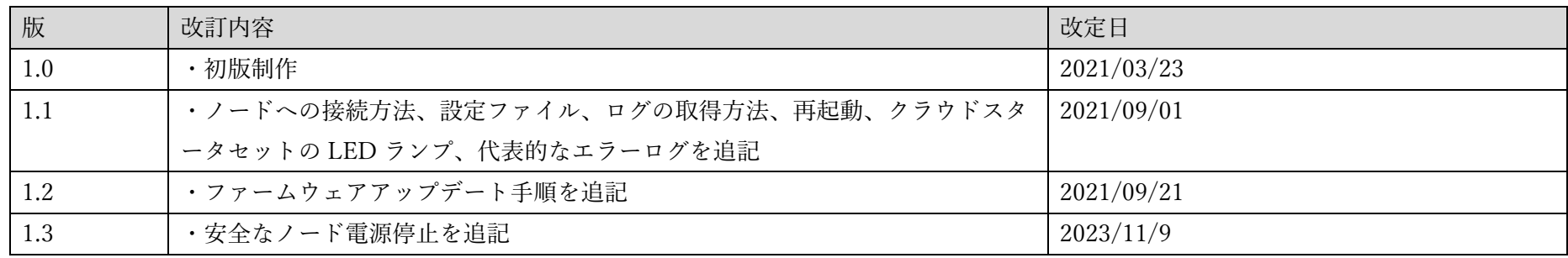

## <span id="page-2-0"></span>1 目次

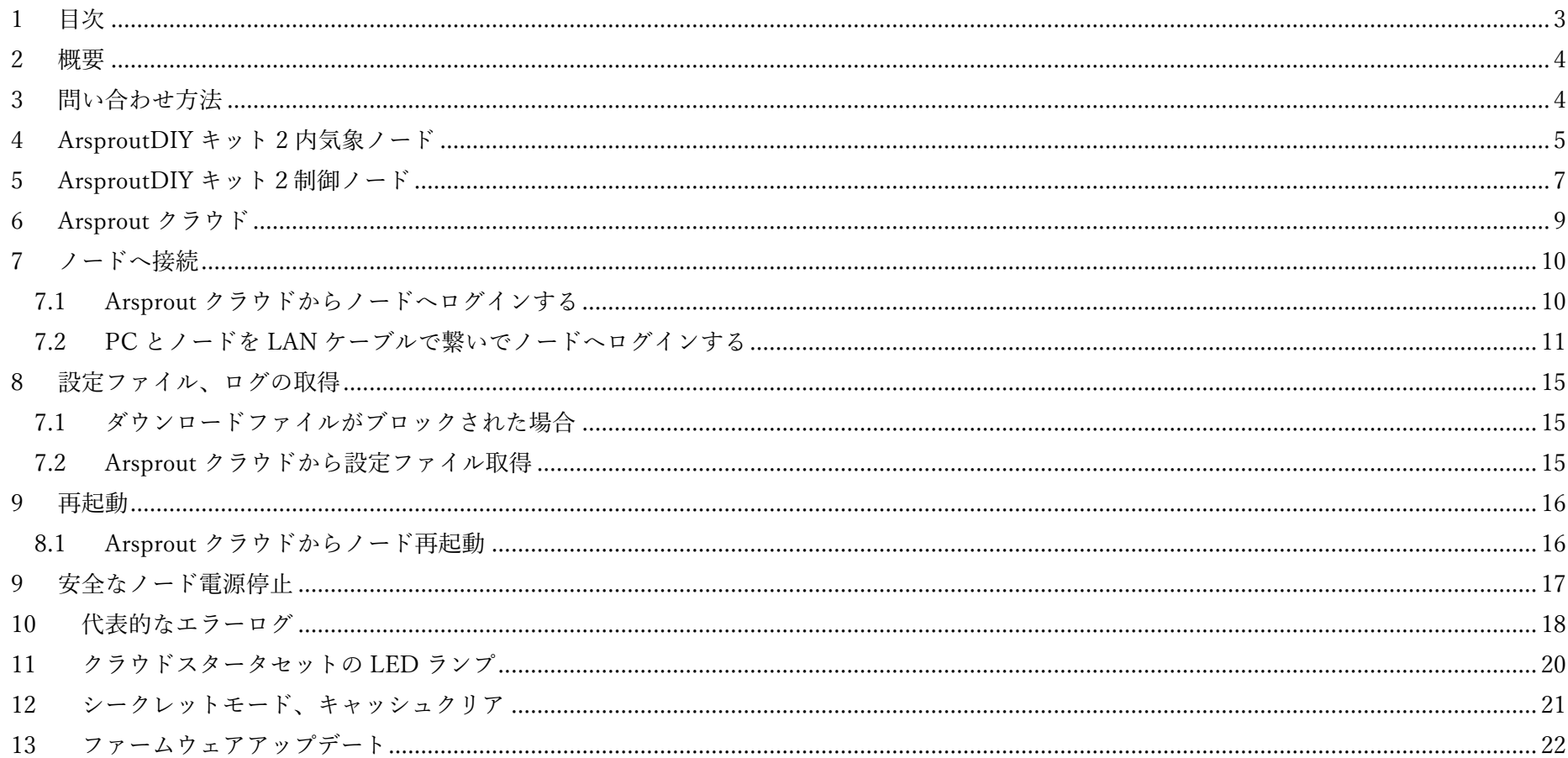

 $\overline{3}$ 

#### <span id="page-3-0"></span>2 概要

トラブルが起こった場合は「ArsproutDIY キット 2 [内気象ノード」](#page-4-0)「[ArsproutDIY](#page-6-0) キット 2 制御ノード」「Arsprout [クラウド」](#page-8-0)の表を参考にできる範 囲で自己対処を行ってください。

【表の見方】

- 1. ノードのトラブルの場合(電源が入らない、初期設定がうまくいかない等)は、「ArsproutDIY キット 2 [内気象ノード」](#page-4-0)または「[ArsproutDIY](#page-6-0) キット2[制御ノード」](#page-6-0)を参照してください。クラウドのトラブルの場合(ログインできない、データが更新されない等)は「[Arsprout](#page-8-0) ク [ラウド」](#page-8-0)を参照してください。
- 2. 次に、表からあてはまる「現象」を見つけてください。(電源が入らない、ログインできない等)
- 3. 次に、同行の「確認作業」に記述されているポイントをチェックしてください。(配線はマニュアルと相違ありませんか?ID やパスワー ドは契約時に申請したものを入力していますか?等)
- 4. 最後に、同行の「対処」に記述されている対応策を実施してください。(XXX マニュアルの電源周りの配線を確認する、申請書やメールを 確認する)

Arsprout クラウドのトラブルの場合は、アカウント名と使用している通信機器(クラウドスタータセット or モバイルルータセット or その他(自 前ルータ等))も併せて伝えてください。また、「設定ファイル」「状態ログ(システムログ)」「内部ログ」「OS ログ」ファイルをメールで送付してく ださい。より細かい調査が可能となります。取得方法は、[「設定ファイル、ログの取得」](#page-14-0)(p15)を参照してください。

また[、代表的なログか](#page-16-0)らおおよその原因と対策を推測することもできます。

自己対処で解決できない場合は、直接購入元にお問い合わせください。

#### <span id="page-3-1"></span>3 問い合わせ方法

直接購入した販売店に以下を伝えてください。

- いつ(いつからいつまで)
- どのノードで (内気象ノード or 制御ノード)
- ⚫ どのファームウェアで(ArsproutPi or UECS-Pi Basic or UECS-Pi Uni)
- どのような現象が起きたのか
- 対処として何を行ったのか

# <span id="page-4-0"></span>4 ArsproutDIY キット 2 内気象ノード

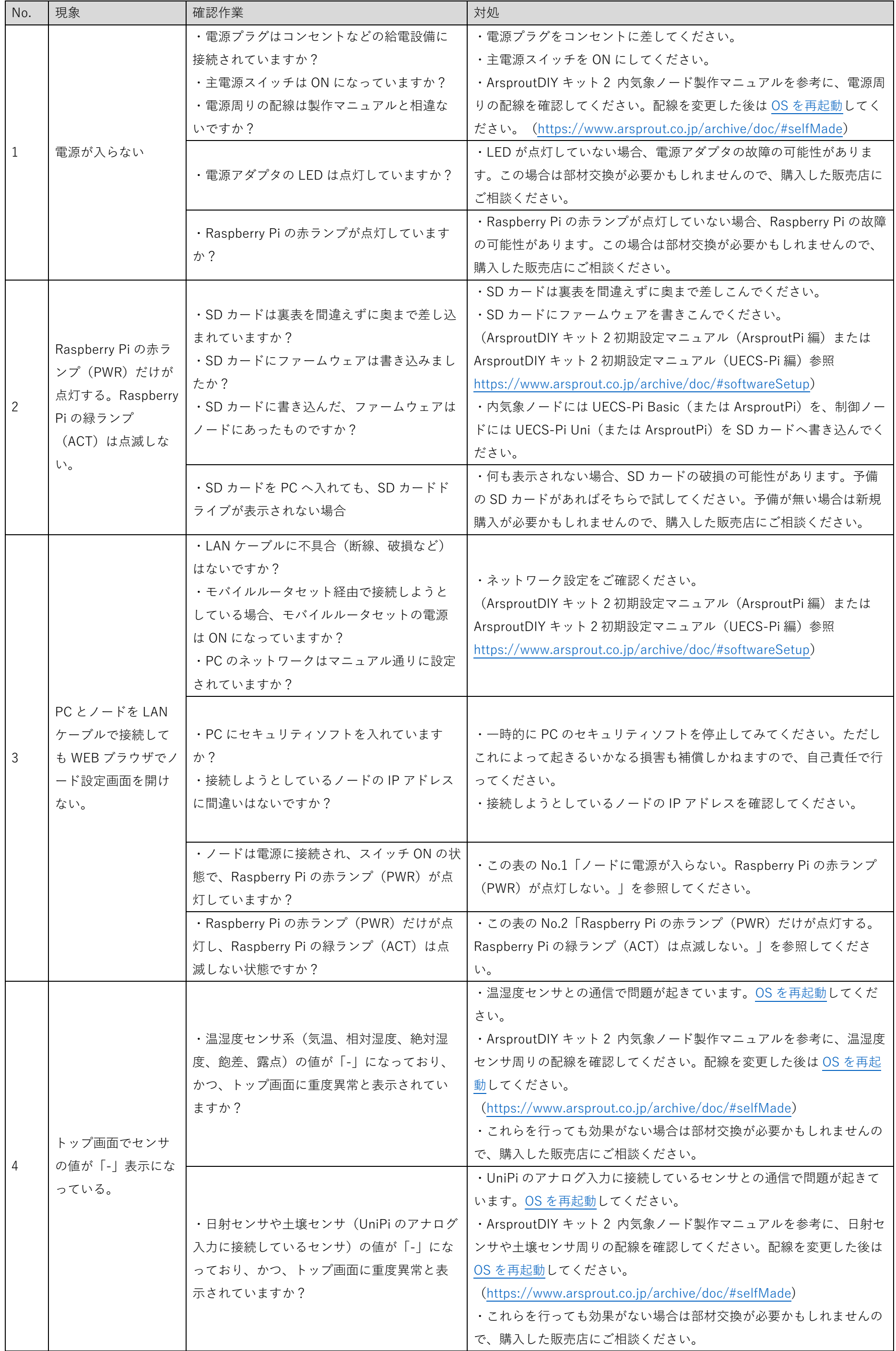

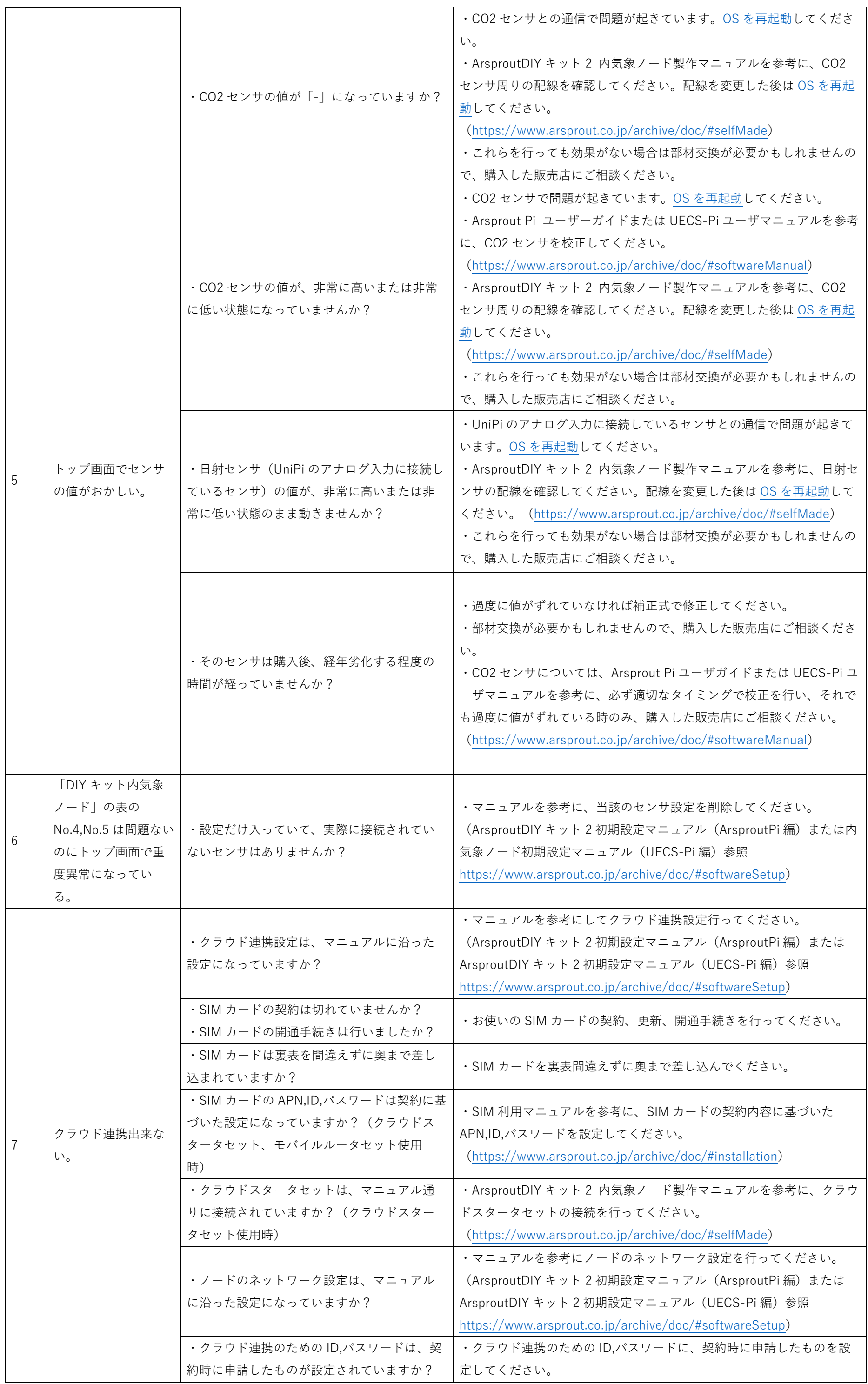

|  | ・LAN ケーブルに不具合(断線、破損など)     |                                                        |
|--|----------------------------|--------------------------------------------------------|
|  | はないですか?                    | ・マニュアルを参考に、ネットワーク設定をご確認ください。                           |
|  | ・モバイルルータセット経由で接続しようと       | (ArsproutDIY キット 2 初期設定マニュアル(ArsproutPi 編)または          |
|  | している場合、モバイルルータセットの電源       | ArsproutDIY キット2初期設定マニュアル (UECS-Pi 編) 参照               |
|  | は ON になっていますか?(モバイルルータセ    | https://www.arsprout.co.jp/archive/doc/#softwareSetup) |
|  | ット使用時)                     |                                                        |
|  |                            | ・Arsprout クラウドにログインし、データベース→計測データ画面に移                  |
|  | · Arsprout クラウドのデータ容量が限界近く | 動して、データを削減してください。(削除前にはかならず必要なデー                       |
|  | になっていませんか?                 | タは CSV 出力して保存しておいてください。)またはデータ容量を増                     |
|  |                            | やすこともできます。(設定→契約・支払い→プラン変更)                            |

<span id="page-6-0"></span>5 ArsproutDIY キット2制御ノード

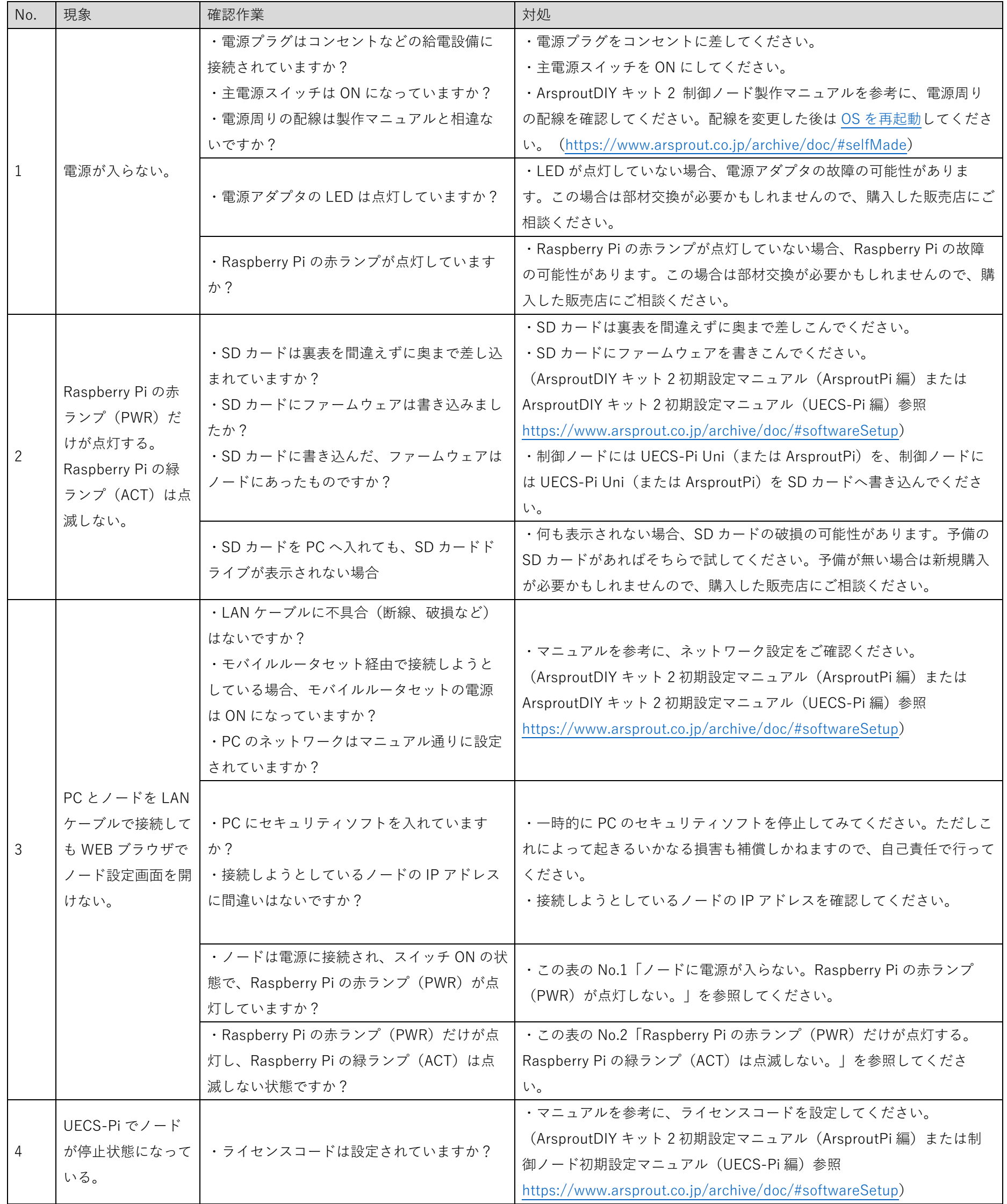

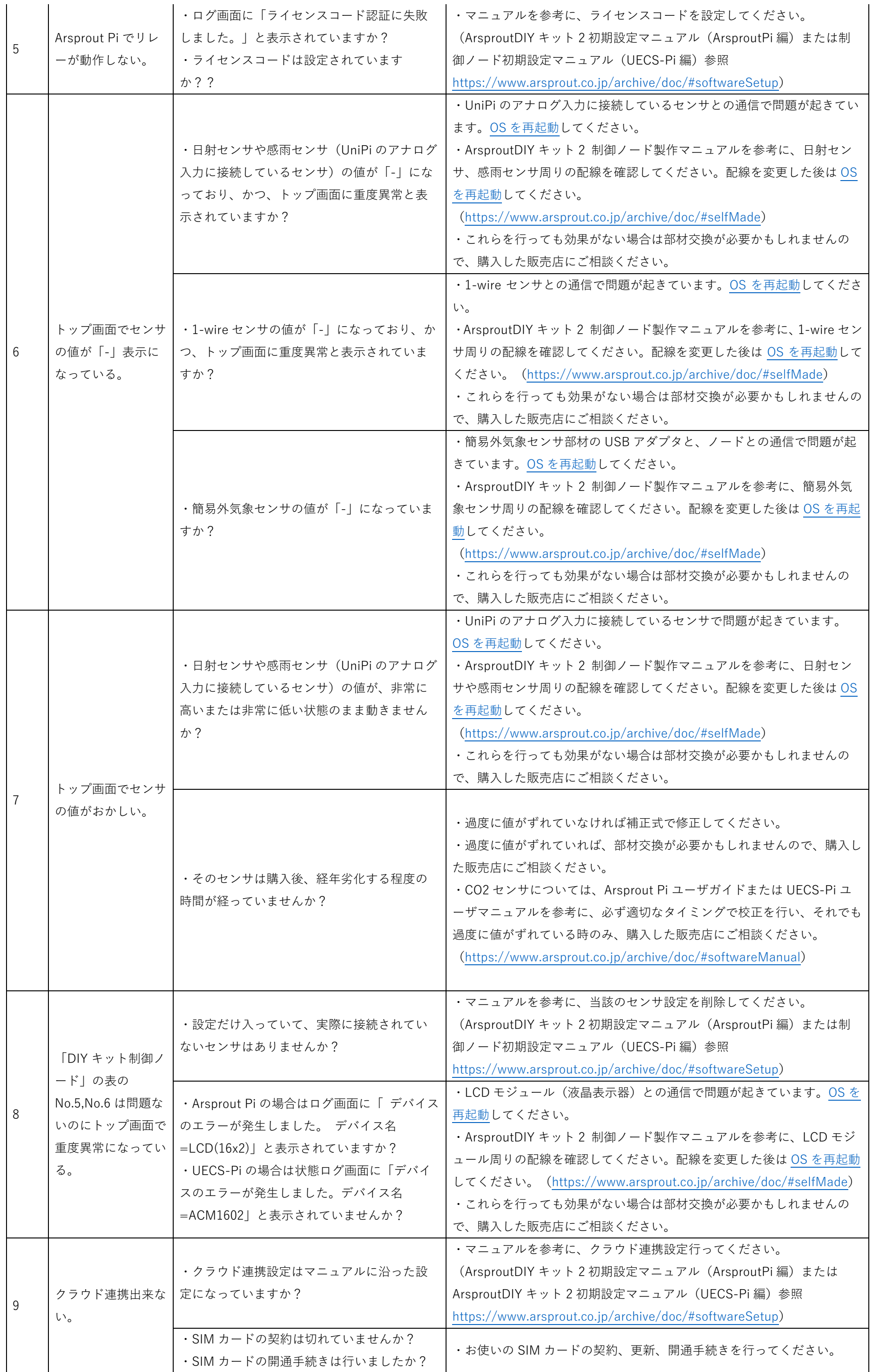

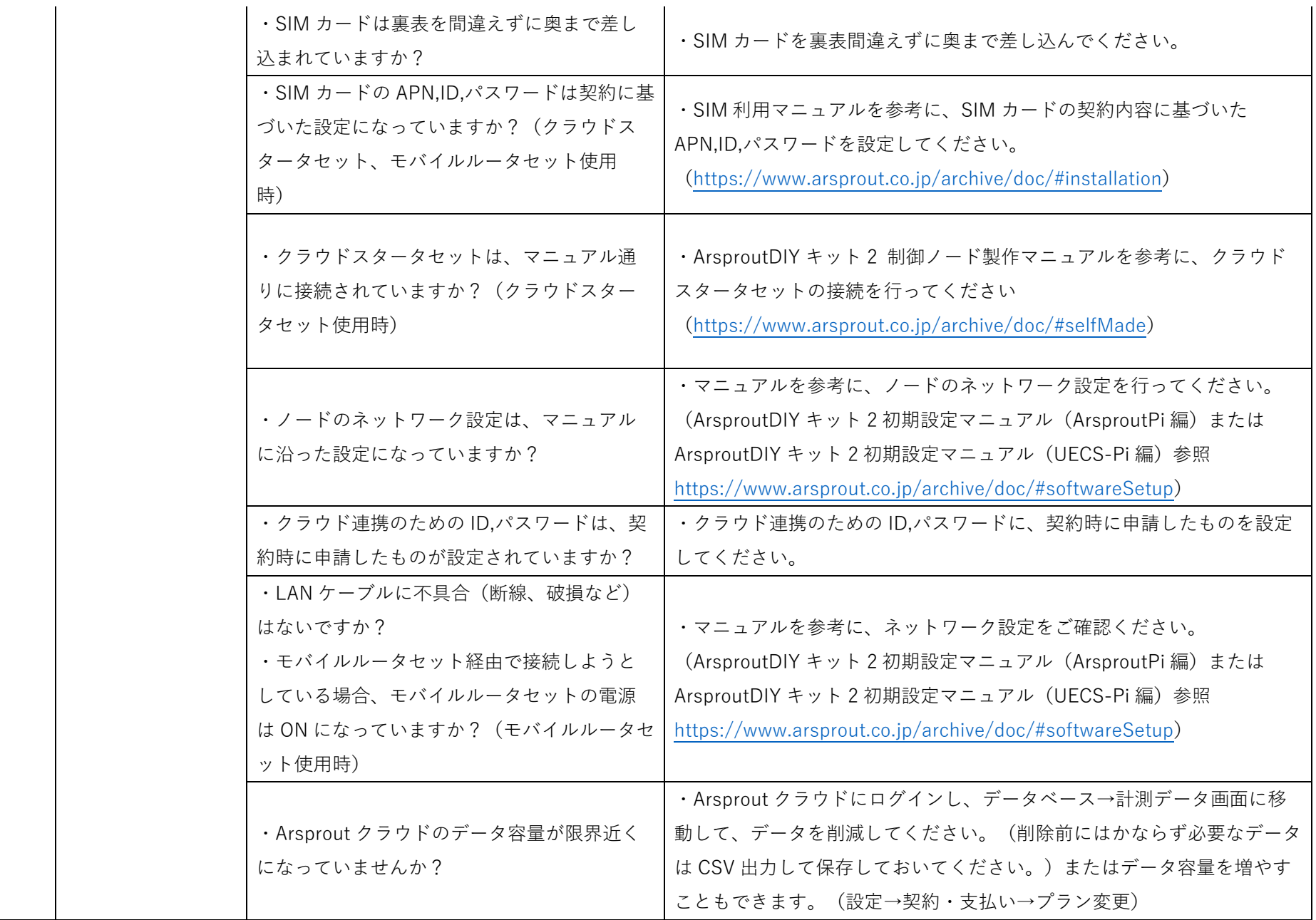

<span id="page-8-0"></span>6 Arsprout クラウド

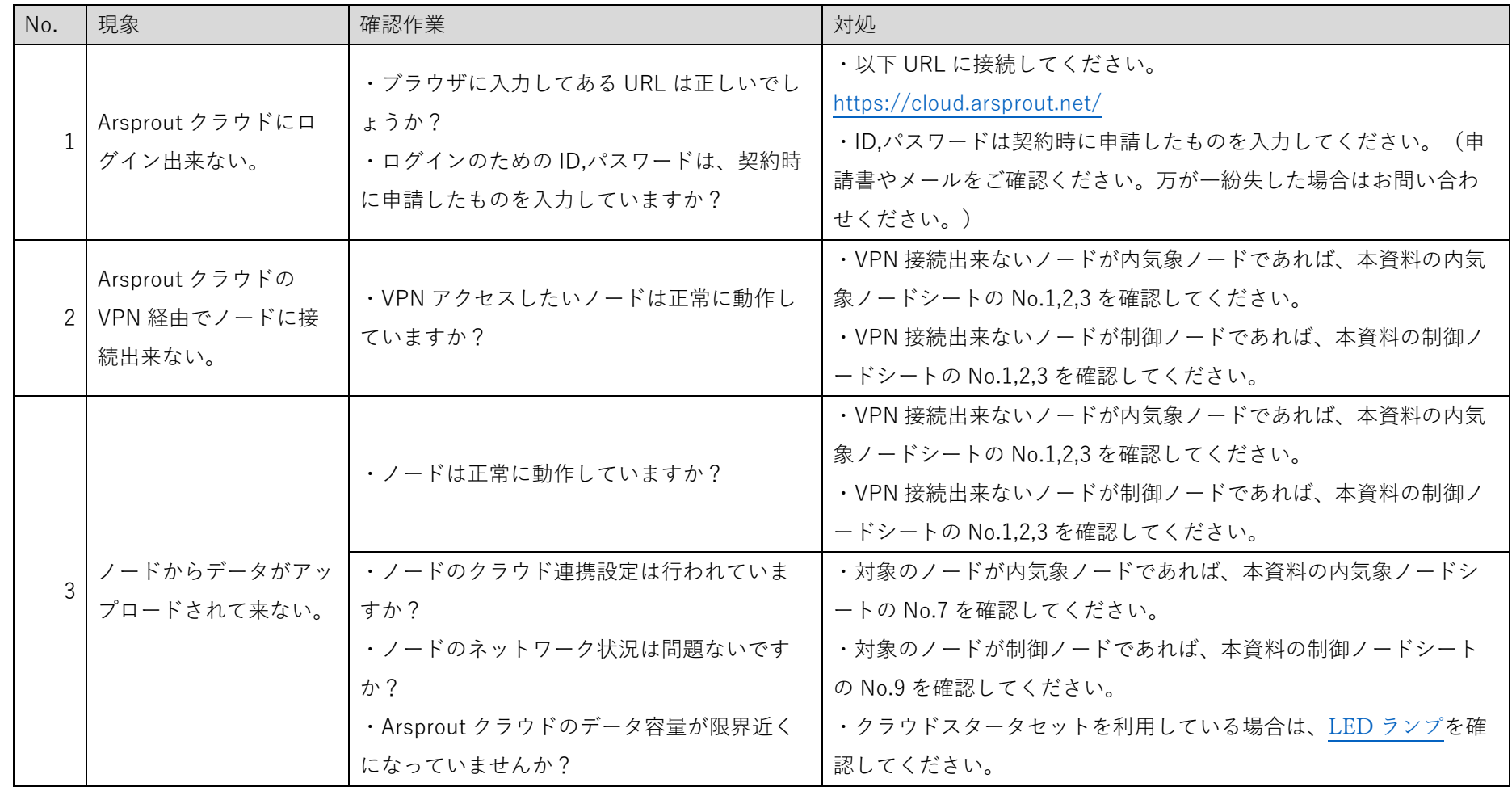

クラウド連携に失敗した際によく表示される<u>代表的なエラーログ</u>をまとめています。該当するものがないか確認してください。

<span id="page-9-0"></span>7 ノードへ接続

Arsprout クラウドを使用している場合は、「Arsprout [クラウドからノードへログインする」](#page-9-1)(p10)を実行してください。クラウド利用していない場 合は、「PC とノードを LAN [ケーブルで繋いでノードへログインする」](#page-10-0)(p11)を実行してください。

<span id="page-9-1"></span>7.1 Arsprout クラウドからノードへログインする

ブラウザを起動し Arsprout クラウドにログインします。(URL は「https://cloud.arsprout.net/」です。ブラウザは IE 非対応です。Chrome や Edge 等をご利用ください。)

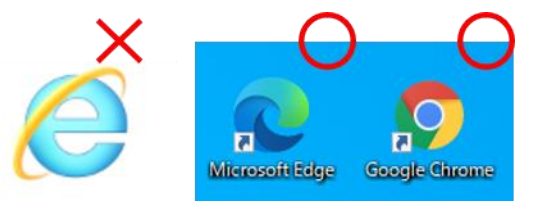

左メニューのノードをクリックします。以下図の赤枠で囲っているアイコン (歯車アイコン) をクリックすると、ノードに VPN 接続します。

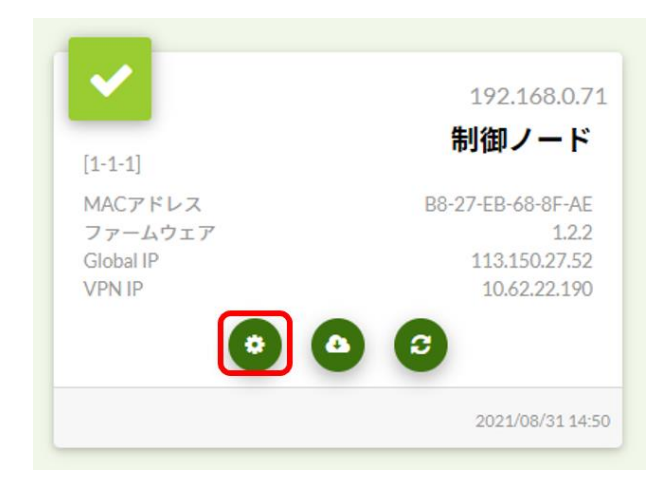

ArsproutPi または UECS-Pi のログイン画面が表示されます。ログインできない場合は、「PC とノードを LAN [ケーブルで繋いでノードへログイ](#page-10-0) [ンする」](#page-10-0)(p11)を実行してください。

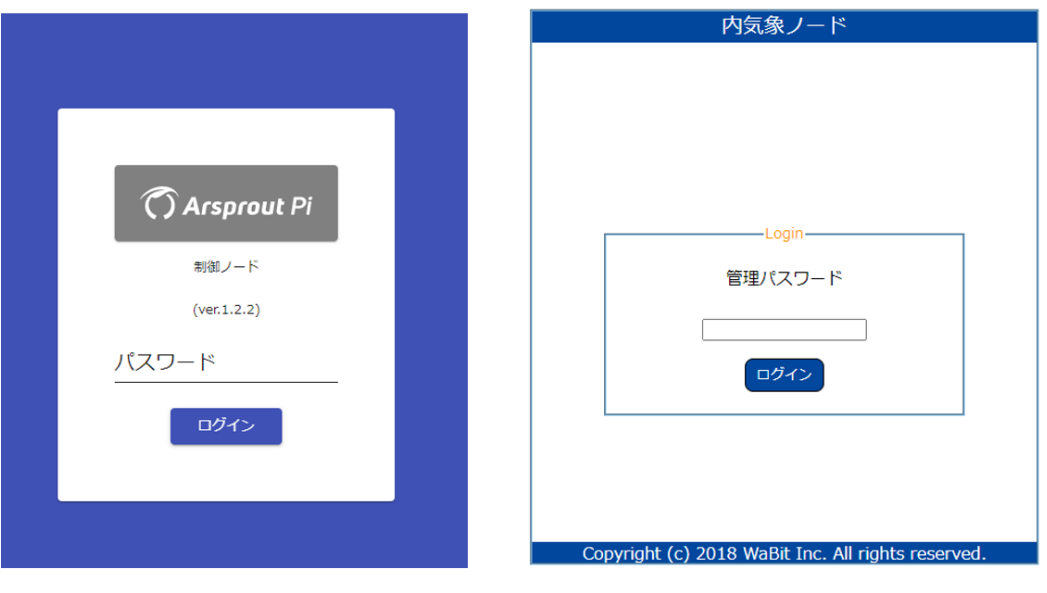

「接続中…」と表示され、ログインできない場合[はシークレットモードやキャッシュクリアを](#page-20-0)お試しください。

<span id="page-10-0"></span>7.2 PC とノードを LAN ケーブルで繋いでノードへログインする

【前提】SD カードにファームウェアを書き込んでいる、ノードの電源が入っている、対象ノードの IP アドレスがわかっている(ノードの初期 IP ア ドレスは 192.168.1.70 です。)

PC の IP アドレスをノードと通信できるように変更します。 この章の設定を行った PC は一旦インターネットに接続できなくなります。マニュアルなど必要な物はあらかじめダウンロードしておいてください。

内気象ノード

PC とノードを LAN ケーブルで接続します。(ハブがある場合はハブ経由でも可)

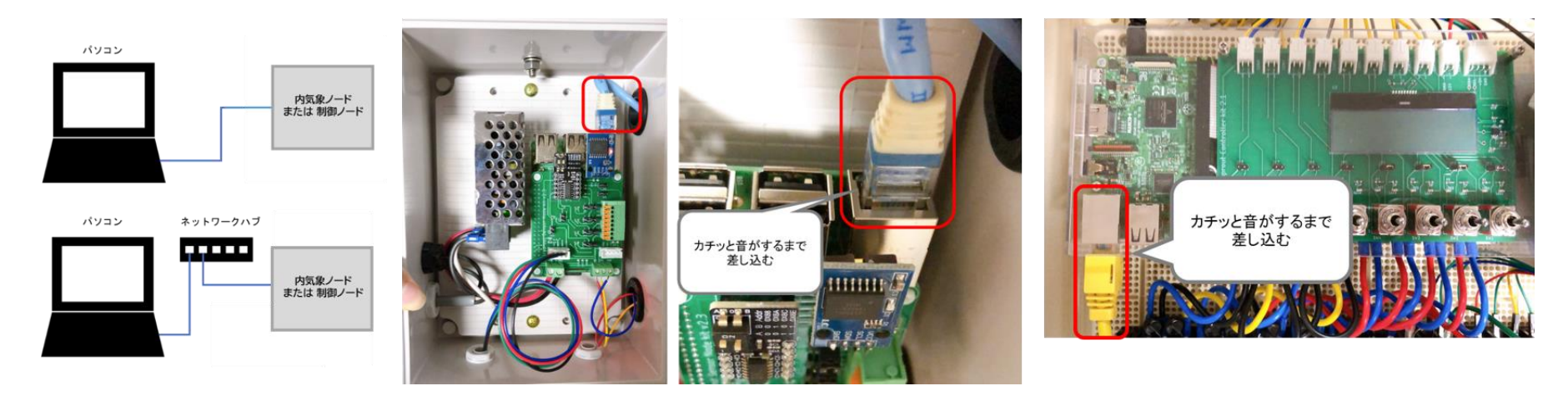

PC 画面の左下にある Windows アイコンを右クリックし、ネットワーク接続をクリックします。

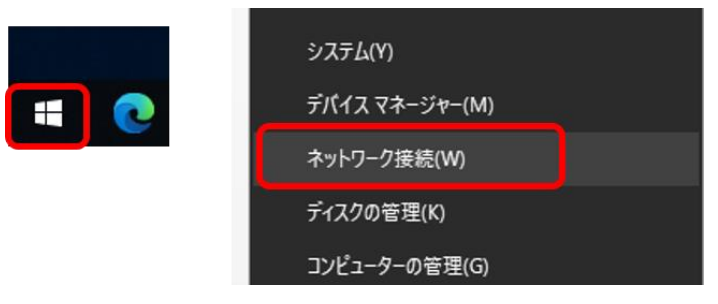

次に「アダプターのオプションを変更する」をクリックします。

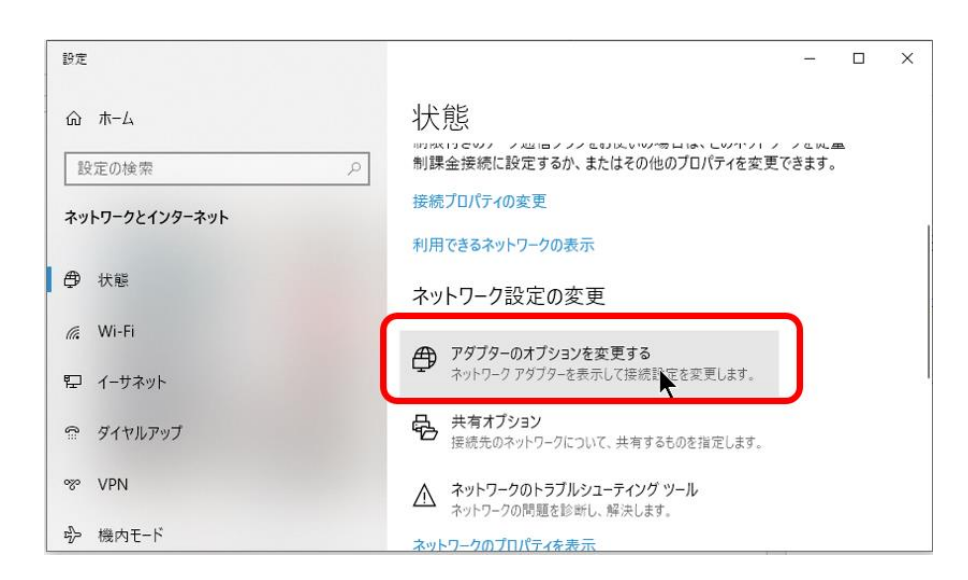

制御ノード

ネットワーク接続が表示されます。

Wi-Fi 接続している場合は、Wi-Fi を無効にしておいてください。Wi-Fi 接続を右クリックして「無効にする」をクリックすると Wi-Fi 接続が無効に なります。

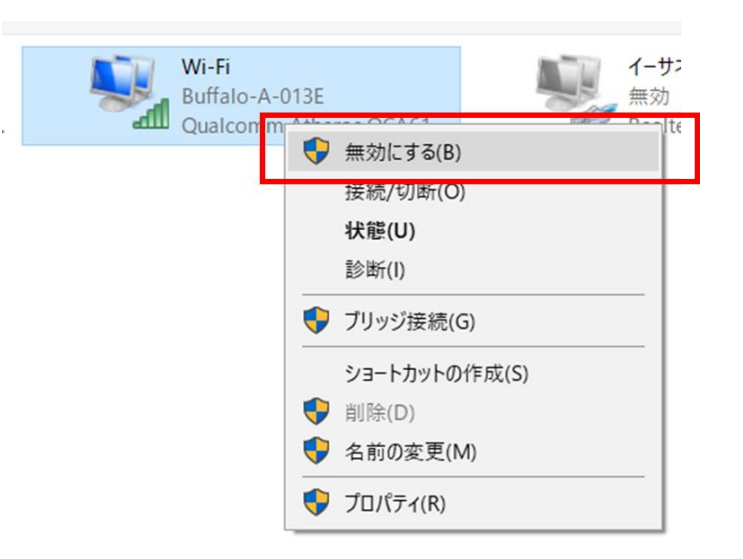

ノードと PC を繋いだ LAN ケーブル通信 (イーサネット) が表示されていることを確認します。どのイーサネットが対応しているかわからない場合 は、PC 側の LAN ケーブルを抜き差ししてください。連動して「ネットワークケーブルが接続されていません」と表示が切り替わるイーサネットが、 ノードと接続しているイーサネットです。

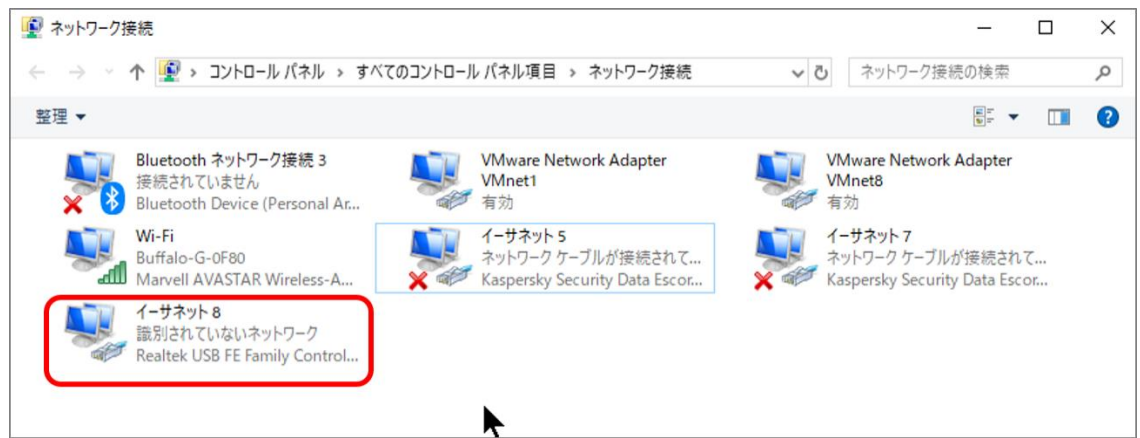

もしも、ノードと接続しているイーサネットが無効になっている場合は、イーサネットを右クリックして「有効にする」をクリックしてイーサネッ トを有効にしてください。

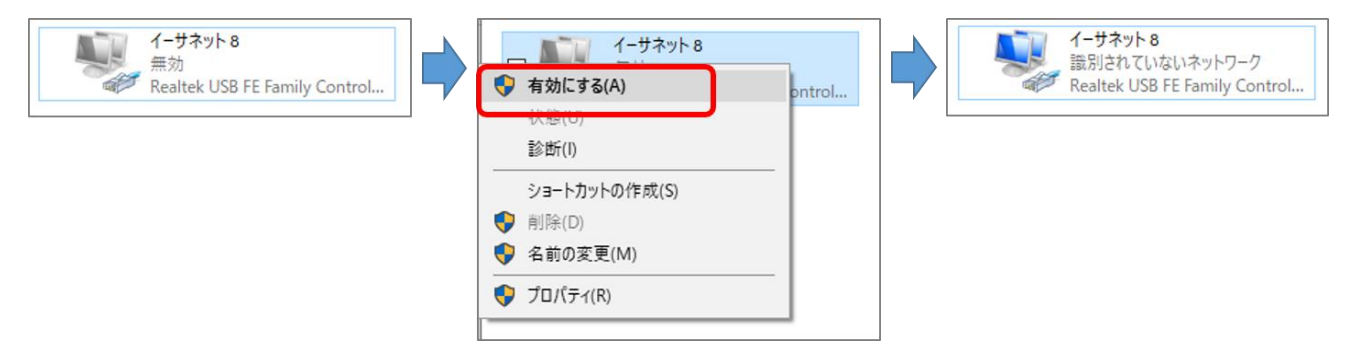

ノードと接続しているイーサネットを右クリックして「プロパティ」をクリックします。

 $\epsilon$ 

Ŀ

プロパティ画面で「インターネットプロトコル バージョン 4(TCP/IPv4)」を選択し、「プロパティ」をクリックします。

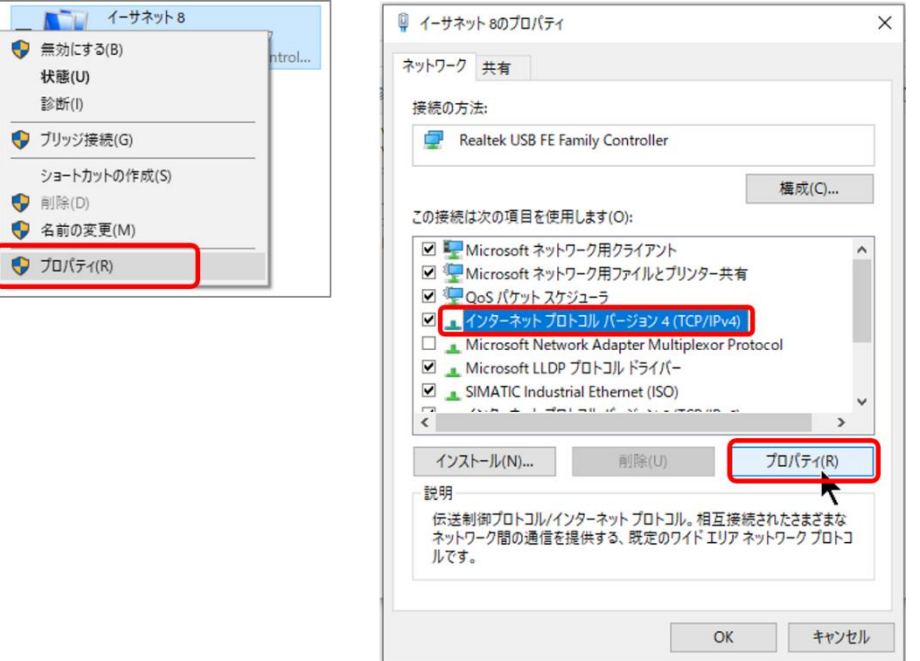

インターネットプロトコル バージョン 4(TCP/IPv4)のプロパティが表示されます。変更前の画面の設定内容は必ず記録してください。PC の通信設 定を元に戻す際に必要となります。携帯などで写真を撮っておくと間違いがありません。

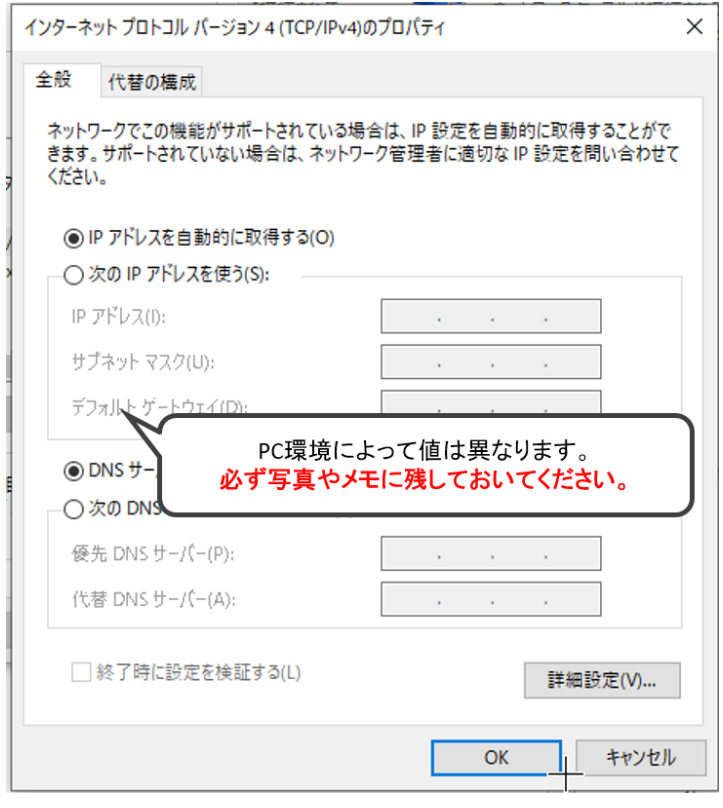

「次の IP アドレスを使う」「次の DNS サーバーのアドレスを使う」を選択します。

⚫ IP アドレス

IP アドレスは、ピリオド 3 区切り目まではノードの IP アドレスと同じ数字を設定してください。4 区切り目は 2~255 までの任意の数字を設定し てください。

例:ノード IP アドレスが 192.168.1.70 の場合は、PC の IP アドレスは 92.168.1.31 を設定する。(31 は任意の数字) IP アドレスは、他のノードや PC と重複しない IP アドレスを設定してください。 ノードの初期 IP アドレスは 192.168.1.70 です。

⚫ サブネットマスク

サブネットマスクは 255.255.255.0 を設定してください。

⚫ デフォルトゲートウェイ

デフォルトゲートウェイは、3 区切り目まではノードの IP アドレスと同じ数字を設定してください。4 区切り目は1を設定してください。

 $\bullet$  DNS サーバー

優先 DNS サーバーは、デフォルトゲートウェイと同じ値を設定してください。 ※DNS サーバーを利用している場合は、DNS サーバーの IP アドレスを設定してください。

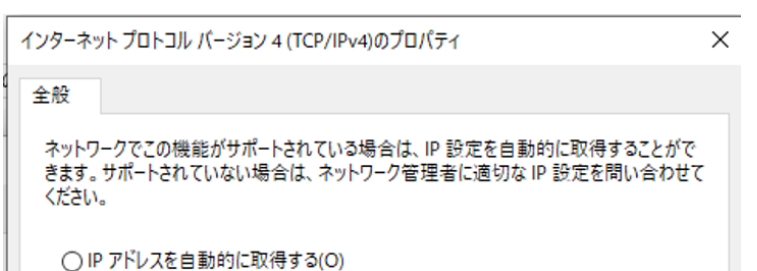

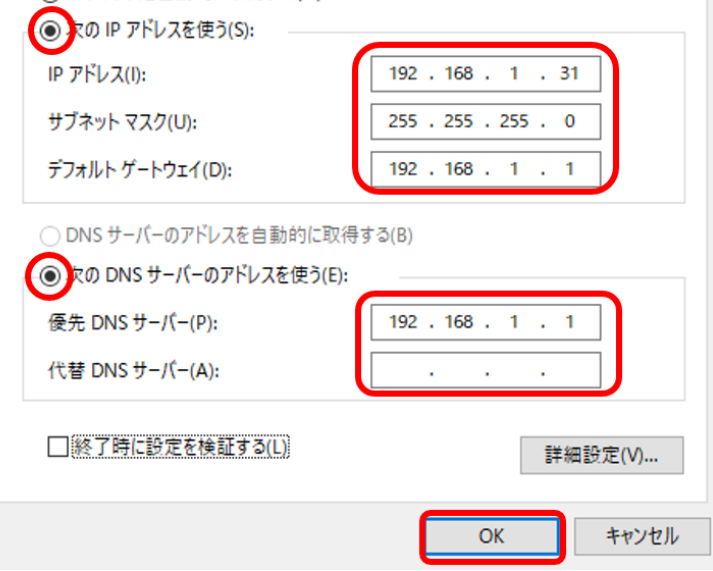

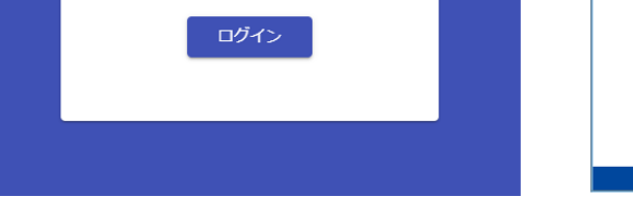

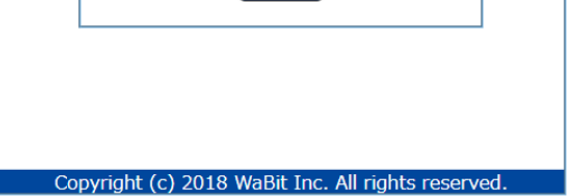

イーサネットのプロパティ画面で「閉じる」ボタンをクリックすると IP アドレス変更が反映されます。画面右上の×ボタンで画面を閉じると IP ア ドレスの変更が反映されません。ご注意ください。

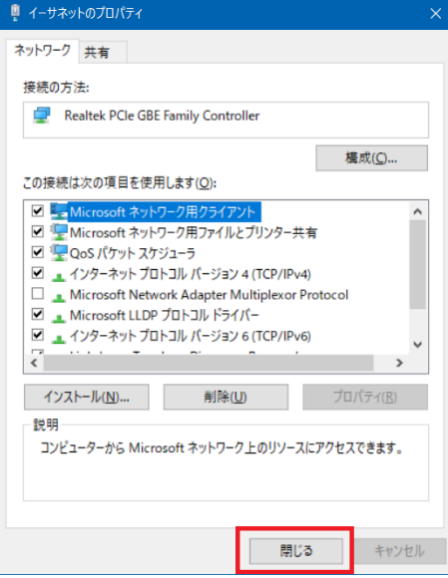

ブラウザを起動します。(ブラウザは IE 非対応です。Chrome や Edge 等をご利用ください。)

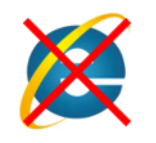

ブラウザのアドレスバーにノードの IP アドレスを入力して、Enter キーを押してください。

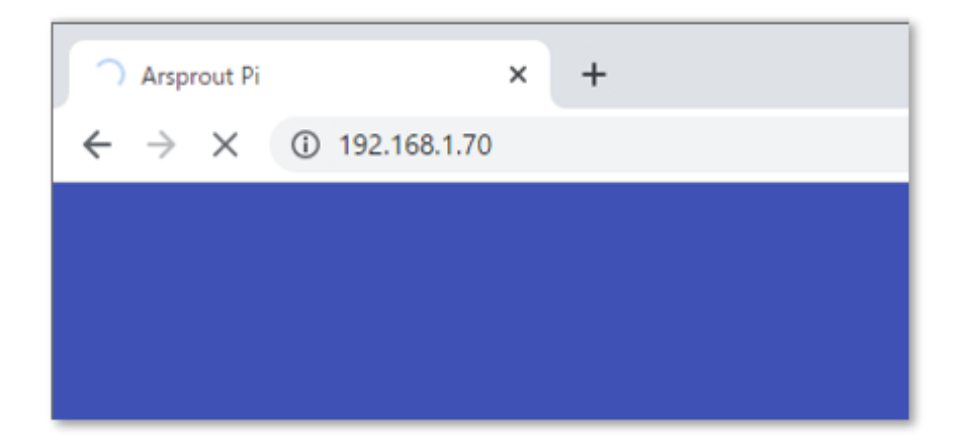

ArsproutPi または UECS-Pi のログイン画面が表示されます。

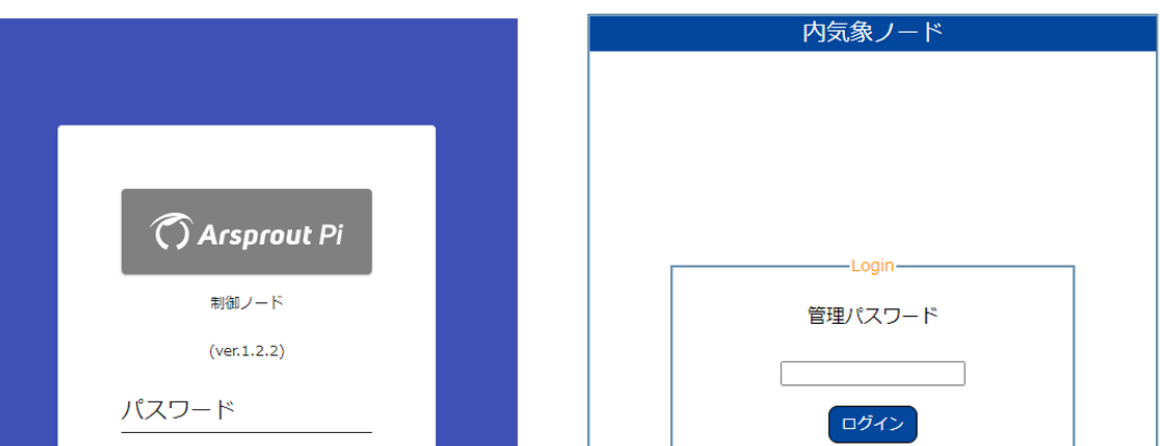

#### <span id="page-14-0"></span>8 設定ファイル、ログの取得

ログにはエラー内容だけでなく、再起動などの操作も記録されています。サポートへログを送る場合は、試行錯誤した最後にログを取得してくださ い。※ブラウザは Edge や Chrome を使用してください。(IE は非対応です。)

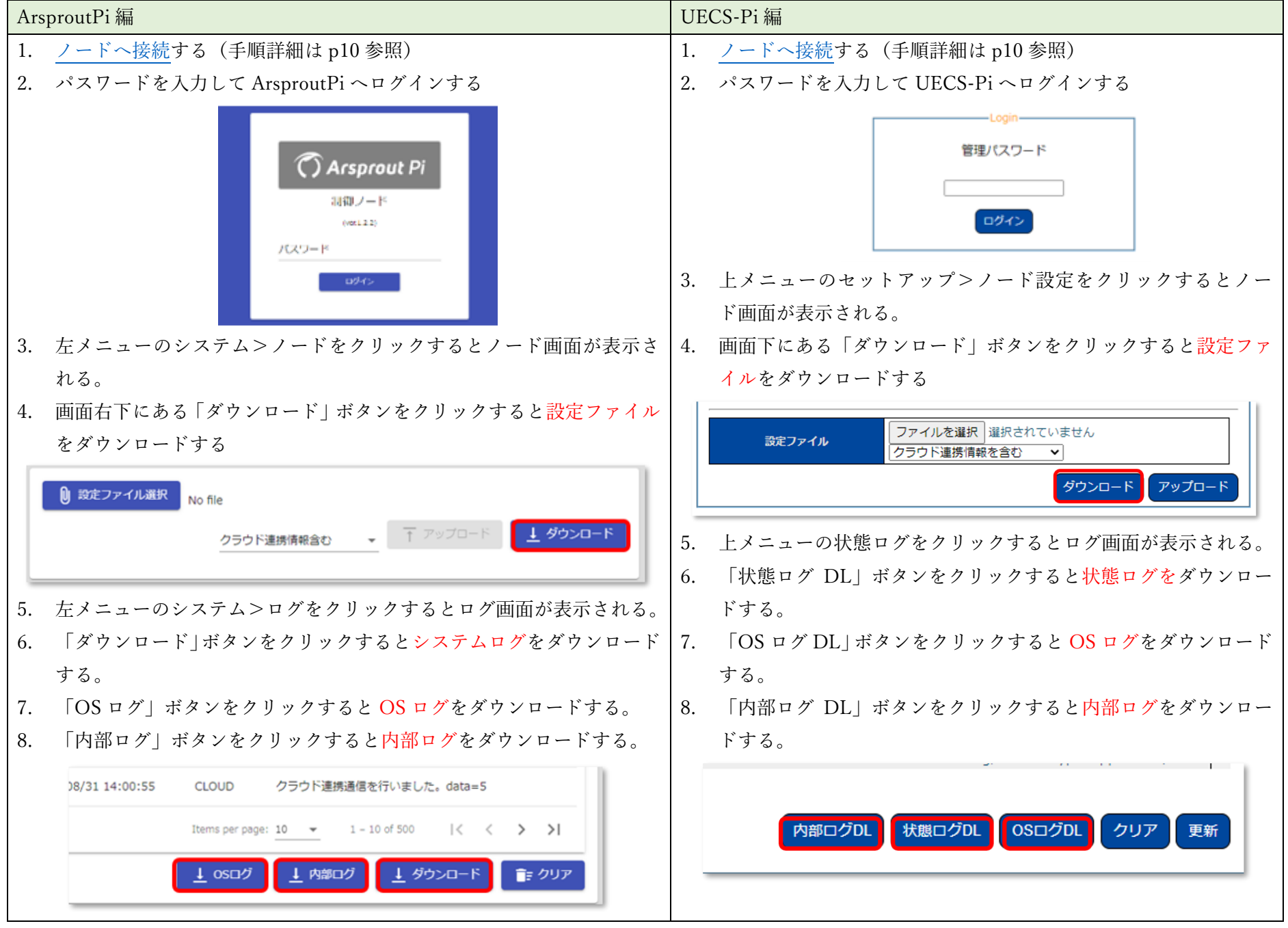

<span id="page-14-1"></span>7.1 ダウンロードファイルがブロックされた場合

ブラウザの設定によっては、複数ファイルのダウンロードを実行すると自動でブロックされる場合があります。設定を変更し、ダウンロ ードを許可してください。Chrome の場合は、アドレスバーの右端にダウンロードブロックアイコンが表示されるので、アイコンをクリ ックしダウンロードを許可してください。

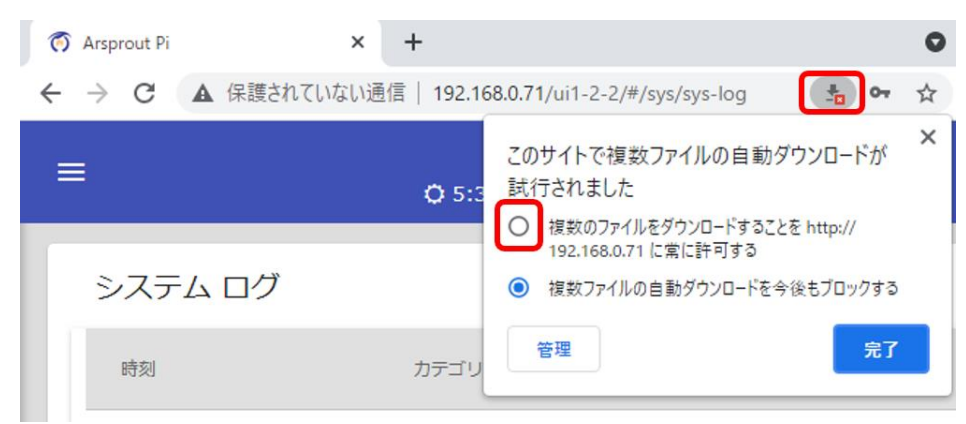

<span id="page-14-2"></span>7.2 Arsprout クラウドから設定ファイル取得

Arsprout クラウドにログインし、左メニューのノードをクリックします。

以下図の赤枠で囲っているアイコン(雲マークに下矢印のアイコン)をクリックすると、設定ファイルのダウンロードができます。(この 画面ではログの取得はできません。)

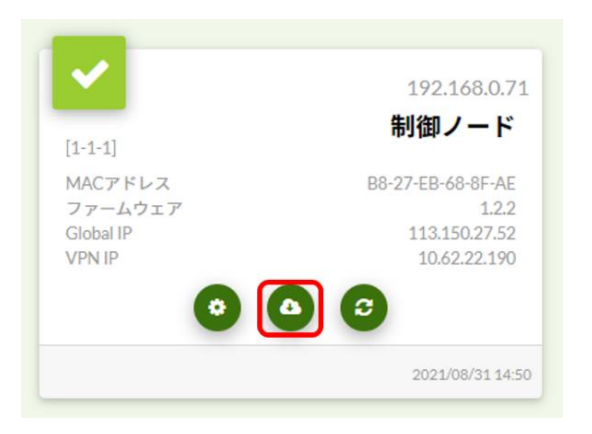

#### <span id="page-15-0"></span>9 再起動

再起動には「ノード再起動」「OS 再起動」「物理的な電源再投入」の 3 種類があります。

ArsproutPi や UECS-Pi は、RaspberryPi 基盤を動作させている LinuxOS 上で動作しています。「ノード再起動」は ArsproutPi や UECS-Pi を再起動 することを指します。「OS 再起動」は LinuxOS を再起動することを指します。OS 再起動を実行すると、ArsproutPi や UECS-Pi も併せて再起動し ます。

※ブラウザは Edge や Chrome を使用してください。(IE は非対応です。)

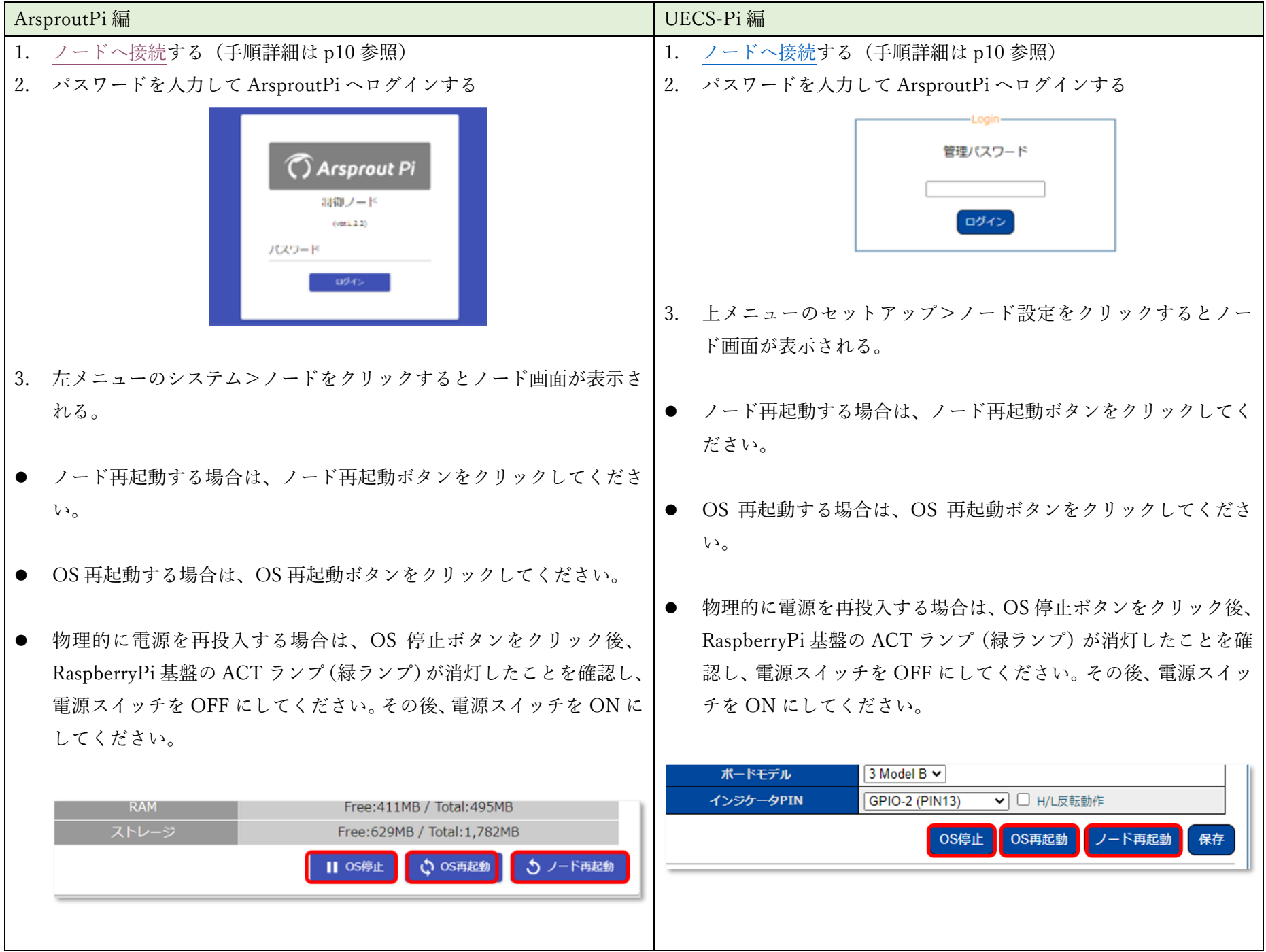

<span id="page-15-1"></span>8.1 Arsprout クラウドからノード再起動

Arsprout クラウドにログインし、左メニューのノードをクリックします。 以下図の赤枠で囲っているアイコンをクリックすると、ノード再起動を行います。(この画面では OS 再起動はできません)

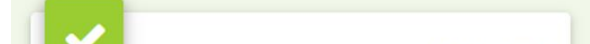

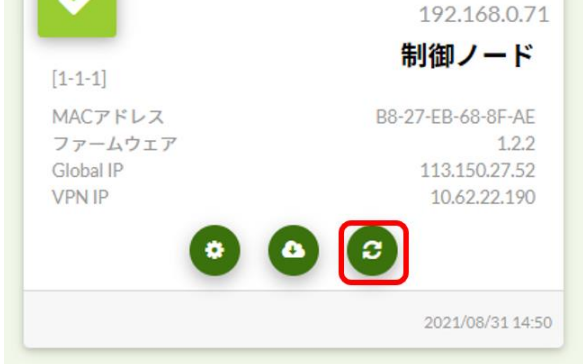

### <span id="page-16-0"></span>9 安全なノード電源停止

ノードの電源スイッチを OFF にする前に、必ず OS 停止を実施してください。OS 停止せずに物理電源を OFF にすると SD カード故障の原因と なります。ご注意ください。

※ブラウザは Edge や Chrome を使用してください。(IE は非対応です。)

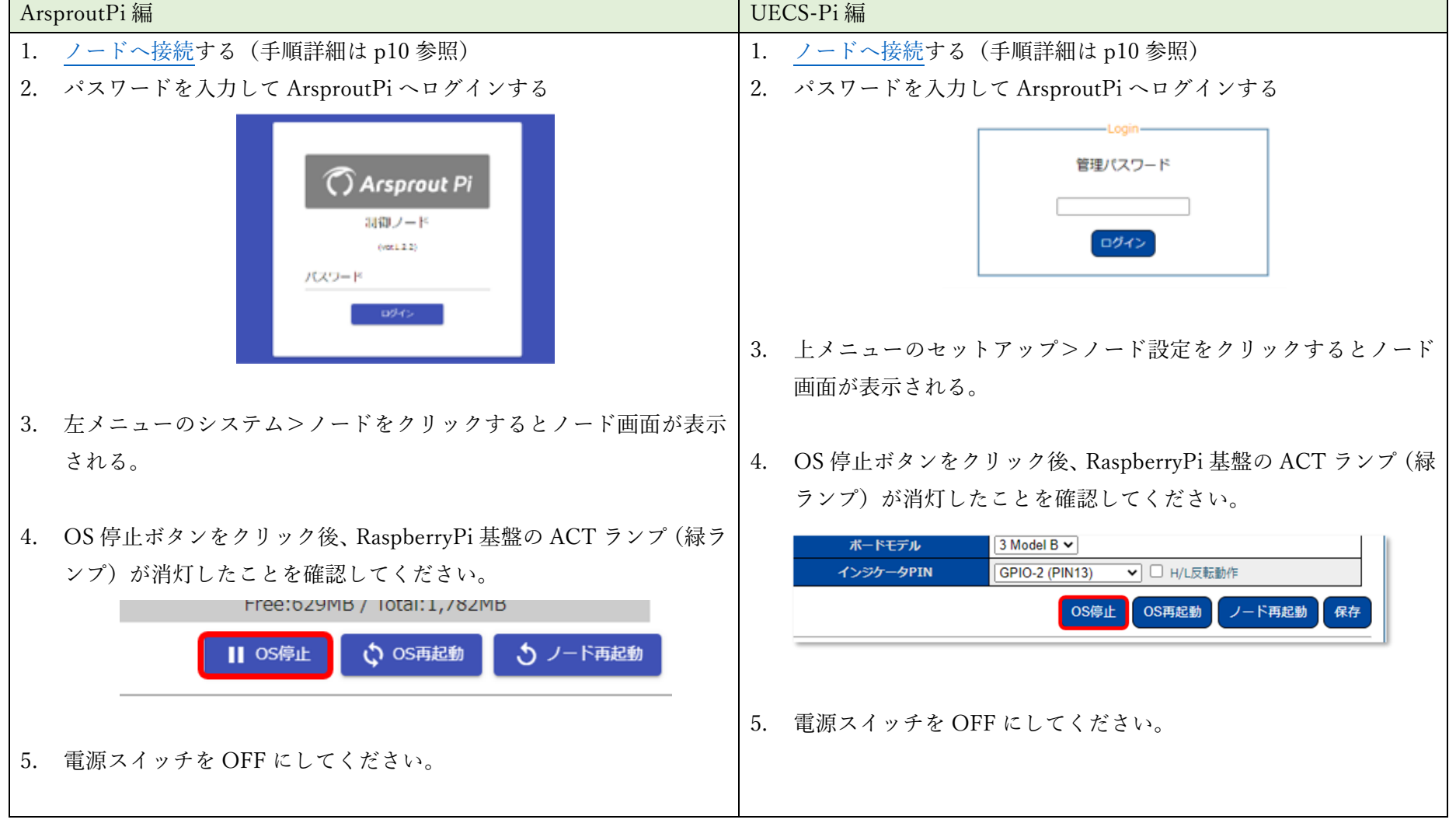

<span id="page-17-0"></span>10 代表的なエラーログ

ログには「OS ログ」「内部ログ」「システムログ(状態ログ)」の 3 種類があります。

ここでは、「システムログ」(UECS-Pi では「状態ログ」)に表示される代表的なエラーログのおおよその原因や対処法を説明します。

左が ArsproutPi のシステムログ画面[\(ノードへ接続し、](#page-9-0)左メニューのシステム>ログをクリックすると表示される)、右が UECS-Pi の状態ログ画面 (上メニューの状態ログをクリックすると表示される。)

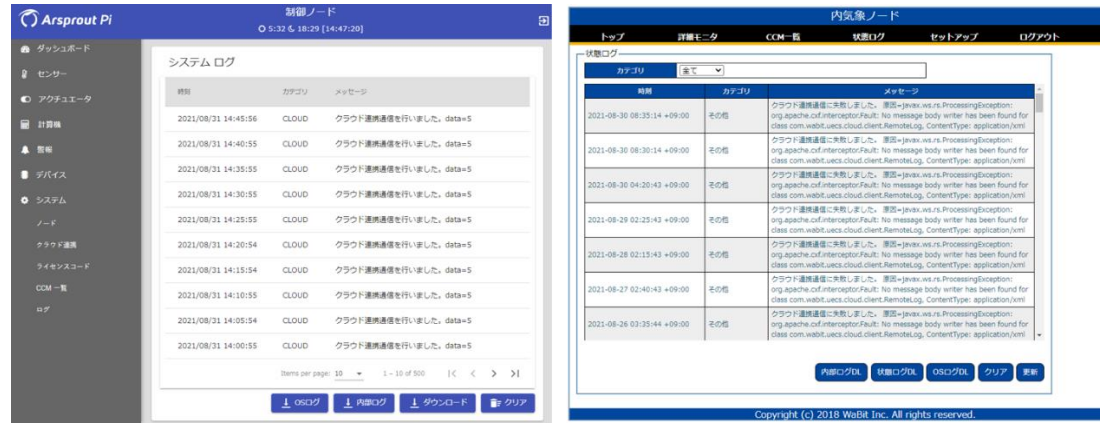

● クラウド通信に失敗しました。(エラー文面に赤字のキーワードが表示されている場合、同行の対処法を実施してください。)

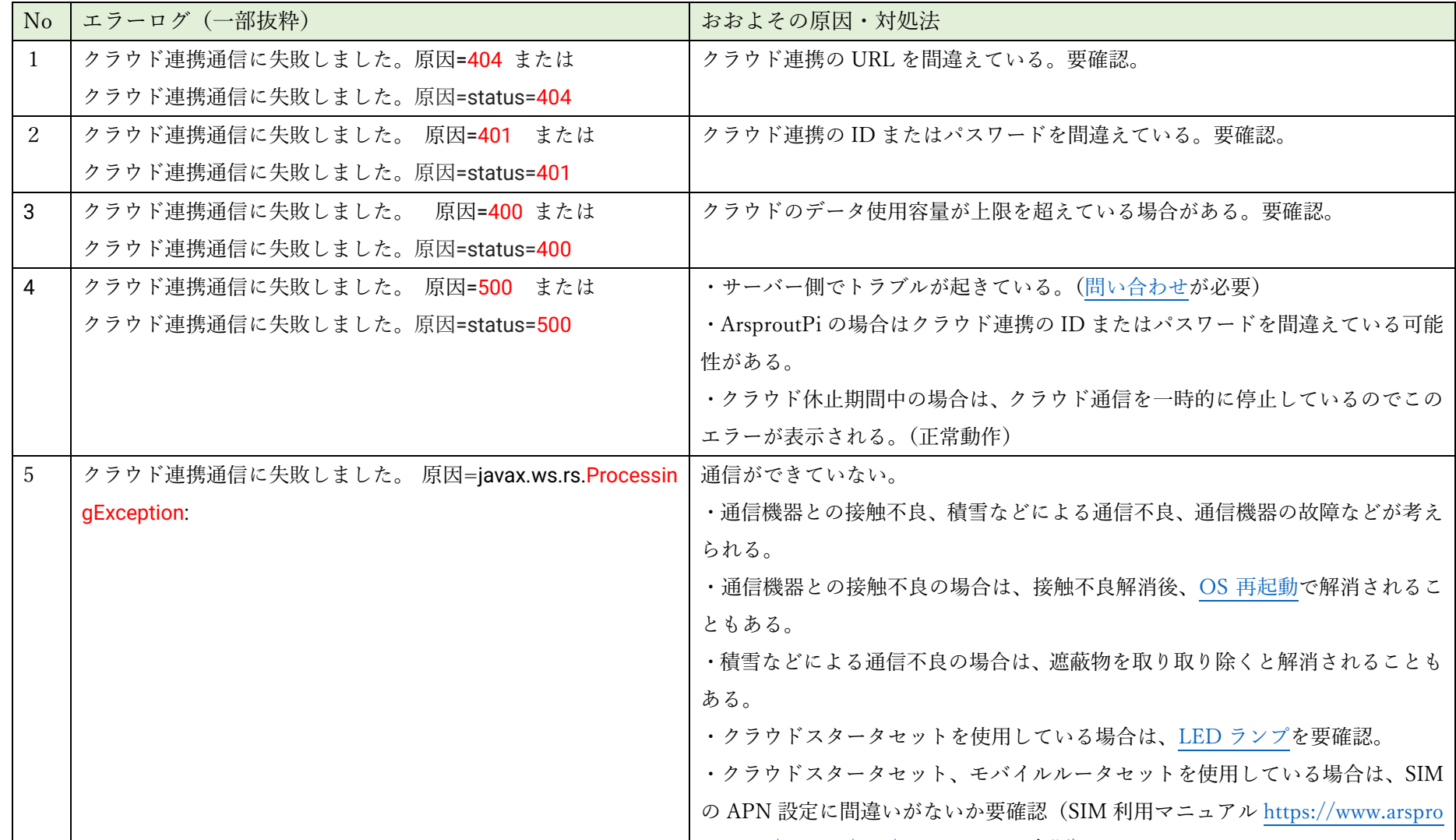

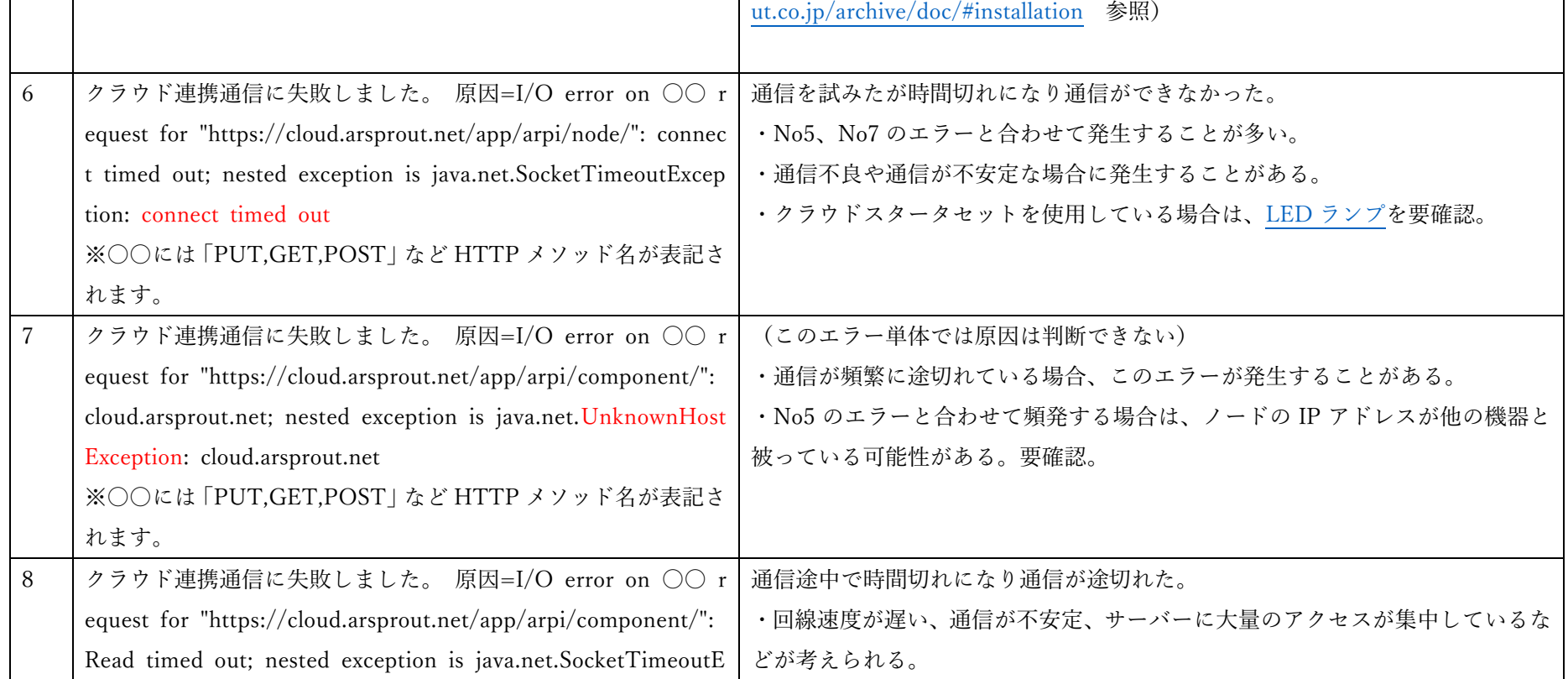

|    | xception: Read timed out                                       | ・大量データをクラウドヘアップした際このエラーが発生する場合がある。Arsp                     |
|----|----------------------------------------------------------------|------------------------------------------------------------|
|    | ※○○には「PUT,GET,POST」など HTTP メソッド名が表記さ                           | routPi のバージョンが 1.3.0 以降であれば、アップロード上限を低く (100 程度)           |
|    | れます。                                                           | し、一度に通信できるデータ件数を調節することで解消する場合もある。エラー                       |
|    |                                                                | 解消後はアップロード上限を元に戻すこと。(ArsproutPi ユーザガイド基本機能                 |
|    |                                                                | 参照 https://www.arsprout.co.jp/archive/doc/#softwareManual) |
|    |                                                                | ・クラウドのデータ空き容量が少なくなっている場合もあるので要確認。                          |
|    |                                                                | ・通信速度制限がかかっている場合もあるので要確認。                                  |
| 9  | クラウド連携通信に失敗しました。 原因=I/O error on ○○re                          | 接続拒否されている。                                                 |
|    | quest for "https://cloud.arsprout.net/app/arpi/node/0/rebootFl | ・ルータやプロキシサーバで接続が拒否されていると考えられる。                             |
|    | ag": Connection refused; nested exception is java.net.Connect  | ・プロキシーサーバーを介さないとインターネットに接続できない環境では、ク                       |
|    | Exception: Connection refused                                  | ラウド連携はできません。社内でプロキシサーバーを立てている場合は情シス等                       |
|    | ※〇〇には「PUT,GET,POST」など HTTP メソッド名が表記さ                           | へ相談してください。                                                 |
|    | れます。                                                           |                                                            |
| 10 | クラウド連携通信に失敗しました。 原因=503 Service Unavai                         | 一時的にサーバーへアクセスできない。                                         |
|    | lable                                                          | ・アクセス集中等でサーバに負荷がかかっている、メンテナンス等でサーバーを                       |
|    |                                                                | 再起動している等が考えられる。                                            |
|    |                                                                | ·No6、8のエラーと共に表示される場合もある。                                   |
|    |                                                                | ・原因はサーバ側にあるので、頻発する様であれば問い合わせが必要。                           |

● デバイスのエラーが発生しました。(エラー文面に赤字のキーワードが表示されている場合、同行の対処法を実施してください。)

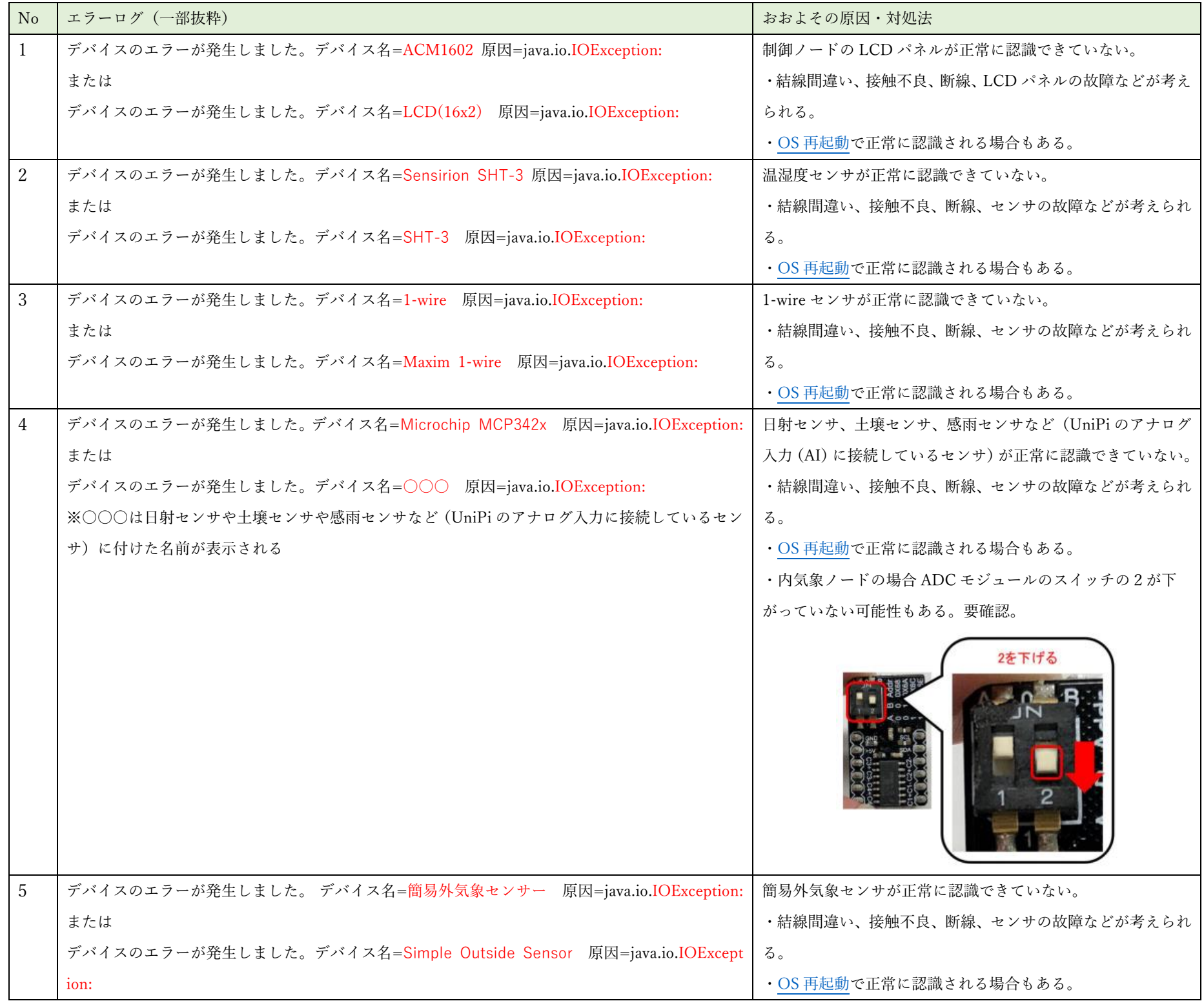

#### <span id="page-19-0"></span>11 クラウドスタータセットの LED ランプ

| LED ランプの | ステータス     | 内容        | 備考                                                                            |
|----------|-----------|-----------|-------------------------------------------------------------------------------|
| 色        |           |           |                                                                               |
| 緑        | 点灯        | 初期化中      | AK-020の初期化中。                                                                  |
| 緑        | 点滅 (1.5 秒 | アイドル時(準備  | ・初回利用の場合または SIM を変更後初回利用の場合は SIM の APN 設定に間違いがな                               |
|          | 毎)        | 中)        | いか確認してください。SIM 利用マニュアル参考                                                      |
|          |           |           | (https://www.arsprout.co.jp/archive/doc/#installation)                        |
|          |           |           | ・電波状況が悪い可能性があります。遮蔽物(ハウスに積もった雪、ノードを覆うように                                      |
|          |           |           | 茂った植物など)が無いようにしてください。また、Wi-Fi ルータ等の近くでは混線し電                                   |
|          |           |           | 波状況が不安定になる恐れがあります。                                                            |
| 緑        | 点滅 (0.5 秒 | 通信中       | 正常に通信できている状態です。                                                               |
|          | 毎)        |           |                                                                               |
| 赤        | 点灯        | 信号なし/サービス | ・SIM カードが無効の可能性があります。(SIM カードの有効期限を確認してください。                                  |
|          |           | なし        | SIM の開通手続きが完了しているか確認してください。)                                                  |
|          |           |           |                                                                               |
|          |           |           | ・クラウドスタータセット(AK-020)でご利用いただく SIM は以下要件を満たしている                                 |
|          |           |           | 必要があります。また、法人向けの SIM カードは使用出来ない場合があるため推奨しま                                    |
|          |           |           | せん。ご注意ください。                                                                   |
|          |           |           | · SIM のサイズは「標準(またはマルチカット)」                                                    |
|          |           |           | ・ キャリアは「docomo」                                                               |
|          |           |           | ・ 回線タイプは 「3G/4G 兼用」                                                           |
|          |           |           | なお、お客様ご自身でご購入された SIM の動作保証は、当社では一切行っておりませ                                     |
|          |           |           | ん。ご了承ください。                                                                    |
|          |           |           |                                                                               |
|          |           |           | ・ドコモ回線の SIM 通信エリア外の可能性があります。サービスエリアマップにておお                                    |
|          |           |           | よそ調査することができます。(実際の電波状態は通信機器を設置後でなければ判断でき                                      |
|          |           |           | ません。)                                                                         |
|          |           |           | サービスエリアマップ                                                                    |
|          |           |           | https://www.nttdocomo.co.jp/area/servicearea/?rgcd=03&cmcd=LTE&scale=2048000⪫ |
|          |           |           | =35.690767&lot=139.756853&icid=CRP_AREA_service_area_to_CRP_AREA_servicearea  |
|          |           |           |                                                                               |
| 赤        | 点滅(1秒毎)   | SIM カードなし | SIM カードが正しく挿入されている確認してください。(裏表は間違いないか確認してく                                    |
|          |           |           | ださい。)                                                                         |

クラウドスタータセット (AK-020) の LED ランプの点灯状態から通信状況を判断することができます。

※上記の 3 列目までは 2021/09 時点の LED ステータスの情報です。最新の情報はクラウドスタータセット (AK-020) の取り扱い説明書の「LED ス テータス」を確認してください。

クラウドスタータセットをノードと接続し、ノードの電源を入れても LED が点灯または点滅しない場合は[、お問い合わせく](#page-3-1)ださい。ノードまたはド ングルに異常がある場合がございます。

#### <span id="page-20-0"></span>12 シークレットモード、キャッシュクリア

Arsprout クラウドからノードへ VPN 接続した際に、「接続中…」と表示されたままで、パスワードを入力してもログインできない場合は、ブラウザ のシークレットモードまたはキャッシュクリアをお試しください。

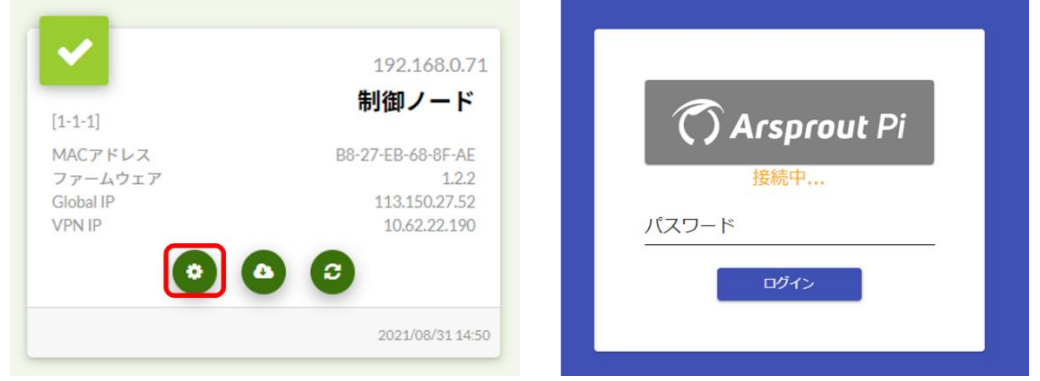

OS は Windows、ブラウザは Chrome、Edge の場合を例に説明します。(IE は非対応です。)

シークレットモードで VPN 接続が成功した場合は、不要なキャッシュ(インターネット通信の履歴)が溜まっていることが原因と考えられます。 キャッシュクリアを実行すると、通常モードのブラウザで VPN 接続が可能になる場合があります。

一旦クラウドからログアウトしてください。次に、ブラウザ上で Shift キーと Ctrl キーと N キーを同時押ししてください。(Shift + Ctrl + N)シー クレットモードでブラウザが起動します。この画面で <https://cloud.arsprout.net/>へアクセスして再度 VPN ログインを試行してください。

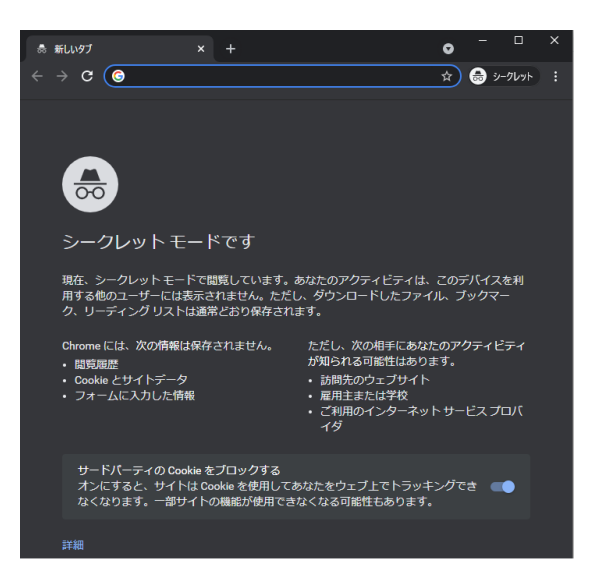

キャッシュクリア後は、ほぼすべてのサイトからログアウトした状態になります。ブラウザで作業途中の物がないかどうかを確認し実行してくださ い。キャッシュクリアするには、ブラウザ上で Shift キーと Ctrl キーと Delete キーを同時押ししてください。(Shift + Ctrl + Del) すると、「観覧デ ータの削除」のダイアログが表示されます。

期間を「全期間(すべての期間)」、チェックは全て「ON」を選択して「データを削除(今すぐクリア)」を押してください。 ※下図は左が Chrome、右が Edge です。

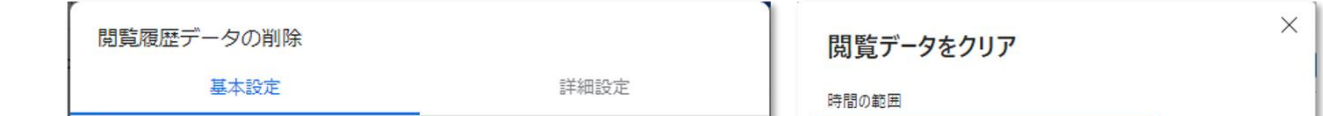

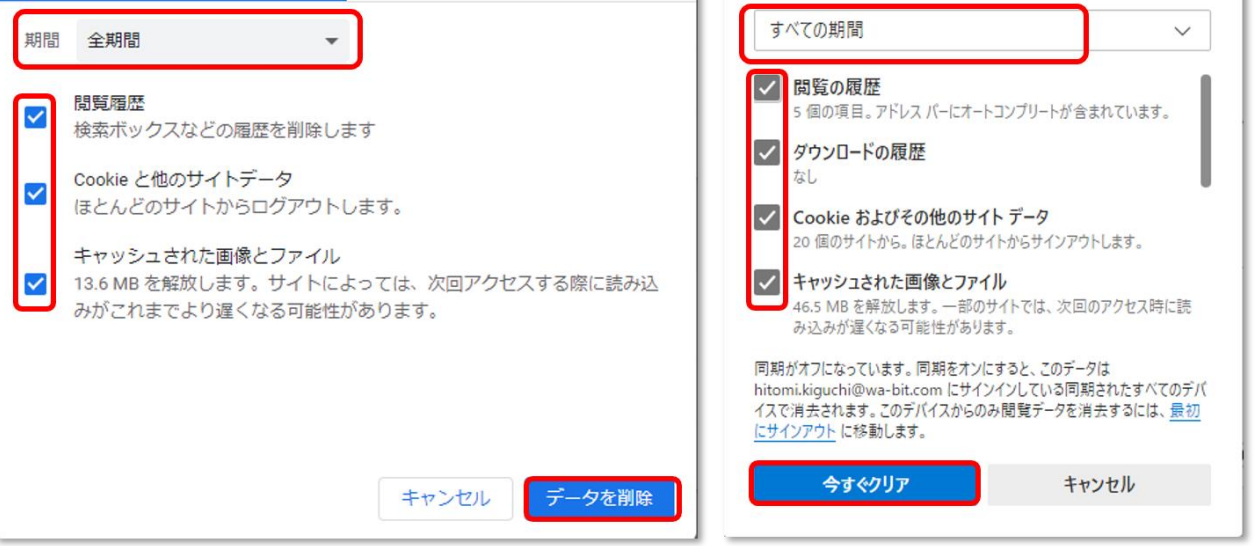

これで、キャッシュクリア完了です。<https://cloud.arsprout.net/>へアクセスし、ブラウザの通常モードで VPN 接続ができるか確認してください。 OSやブラウザが異なる場合、シークレットモードやキャッシュクリアのショートカットキーは異なります。 ご注意ください。

#### <span id="page-21-0"></span>13 ファームウェアアップデート

機能追加やバグ改修が行われると新しいファームウェアが公開されます。トラブル回避の為にもできるだけ最新のファームウェアをご利用ください。 大まかな、ファームウェアのアップデート方法は以下の通りです。実行前に手順を確認してください。(SDCardFormatter、Win32DiskImager のイン ストール手順が不明な場合は、ArsproutDIY [キット2初期設定マニュアルの](https://www.arsprout.co.jp/archive/doc/#softwareSetup)「SD Card Formatter インストール」「Win32 Disk Imager インストー ル」を参照してください。)

(準備)

- ⚫ PC
	- ➢ Windows 推奨。(手順書が Windows 前提で書かれている為。それ以外の OS の方は読み替えて作業してください。)
	- ➢ PC には SD カードスロット、LAN ポートが必要。
	- ➢ SD カードは microSD カードの為 PC の SD カードスロットが標準サイズの場合は別途 SD カードアダプタが必要
	- ➢ Arsprout トラブルシュートガイド(本マニュアル)のダウンロード
		- 途中でインターネット接続が切れる為、ダウンロードしておくこと。ダウンロードボタンを右クリックし、「名前を付けてリン ク先を保存」をクリックする
		- <https://www.arsprout.co.jp/archive/doc/#troubleshoot>

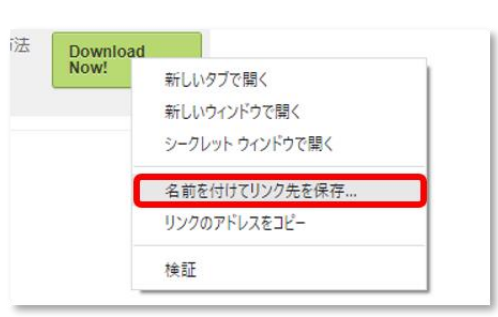

設定ファイルにはノードの設定(積算日射などの計算式、xx℃になったら天窓を閉める等のアクチュエータの設定)が含まれています。SD カードに ファームウェアを書き込むと今までの設定は消えてしまいますが、設定ファイルをアップロードすることで、既存の設定を復元できます。ファーム ウェアアップデートを行う前に必ず設定ファイルをダウンロードしてください。なお、UECS-Pi の設定ファイルは ArsproutPi では使用できません。

- ➢ 最新ファームウェアをダウンロードする。(zip ファイルを解凍しておくこと。)
	- <https://www.arsprout.co.jp/archive/firmware/>
- ➢ SD Card Formatter がインストールされていること。
	- SD カードフォーマットツール。以下サイトからダウンロードした exe ファイルをダブルクリックしてインストールする
	- <https://www.sdcard.org/jp/downloads/formatter/>

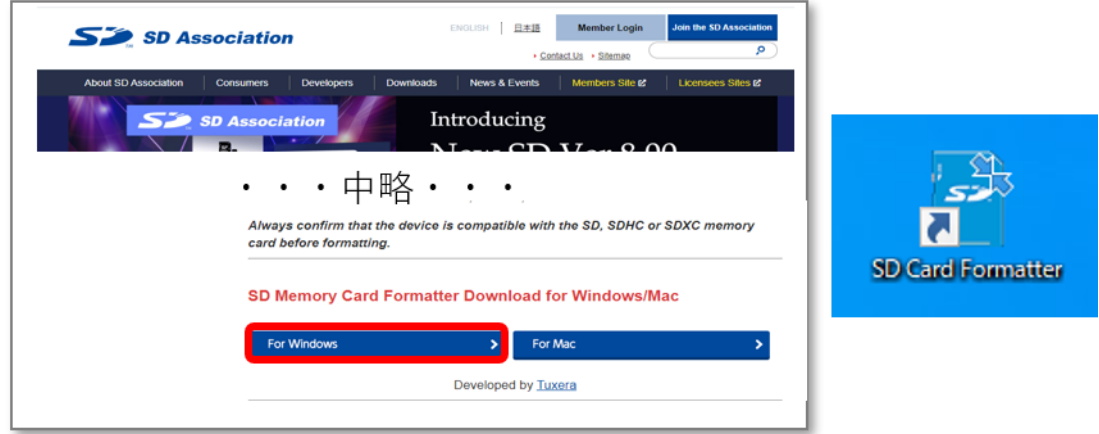

- ➢ Win32 Disk Imager がインストールされていること。
	- SD カード書き込みツール。以下サイトからダウンロードした exe ファイルをダブルクリックしてインストールする
	- <https://sourceforge.net/projects/win32diskimager/>

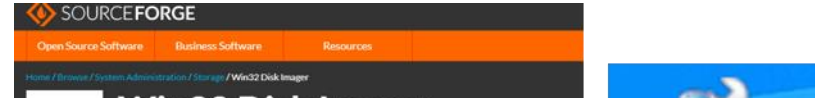

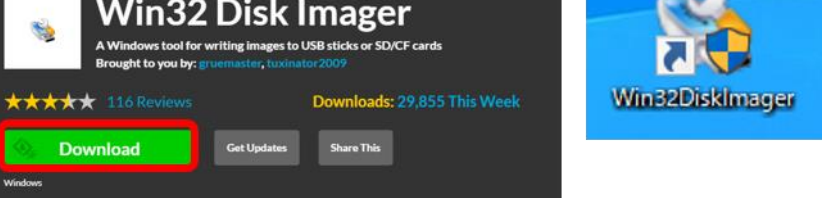

 $\n *LAN*  $\tau$$ 

 $> 1$   $\uparrow$ 

(大まかな手順)

1. ノードの設定ファイルを PC へダウンロードする(設定ファイルのバックアップを取る)

- 2. ノードから SD カードを取り出し、PC で SD カードに新しいファームウェアを書き込む
- 3. ノードに SD カードをセットして起動
- 4. PC から設定ファイルをノードへアップロードして設定を復元する

UECS-Pi から ArsproutPi へアップデートする際は、一からノード設定を手動で設定しなおす必要がございます。ご注意ください。

以降、ファームウェアアップデートの手順を説明します。(最新ファームウェアをダウンロードし、SDCardFormatter と Win32DiskImager のインス トールを完了後に作業してください。)

※ブラウザは Edge や Chrome を使用してください。(IE は非対応です。)

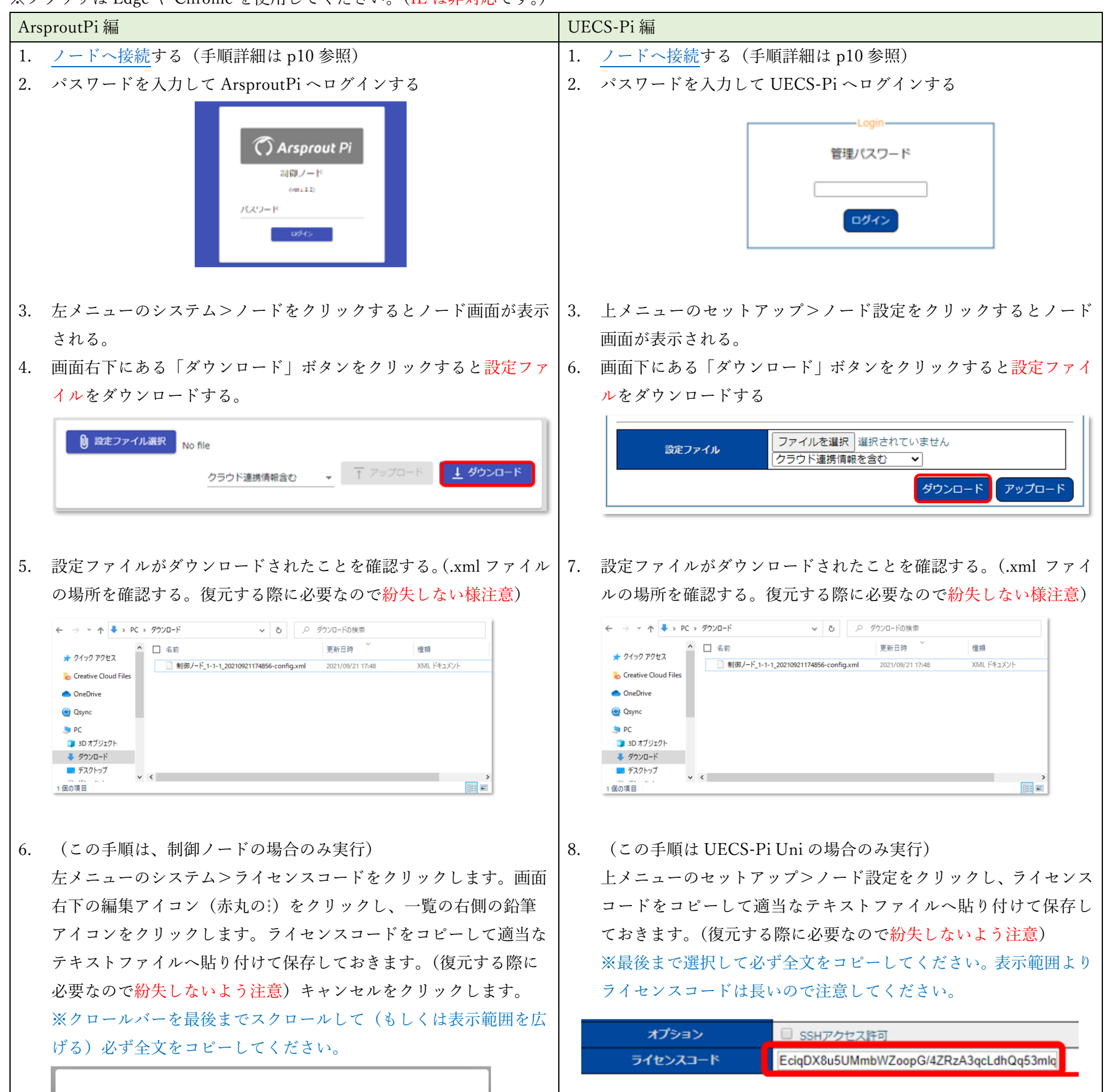

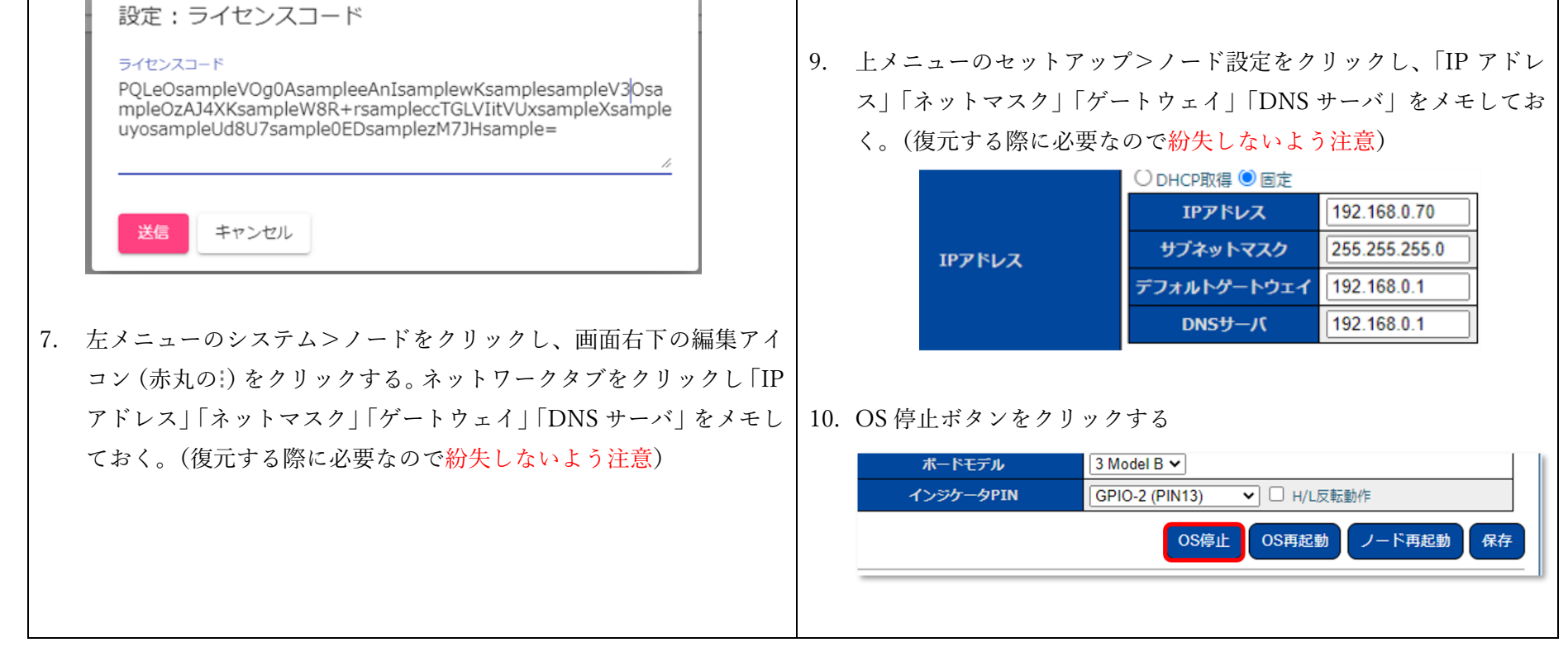

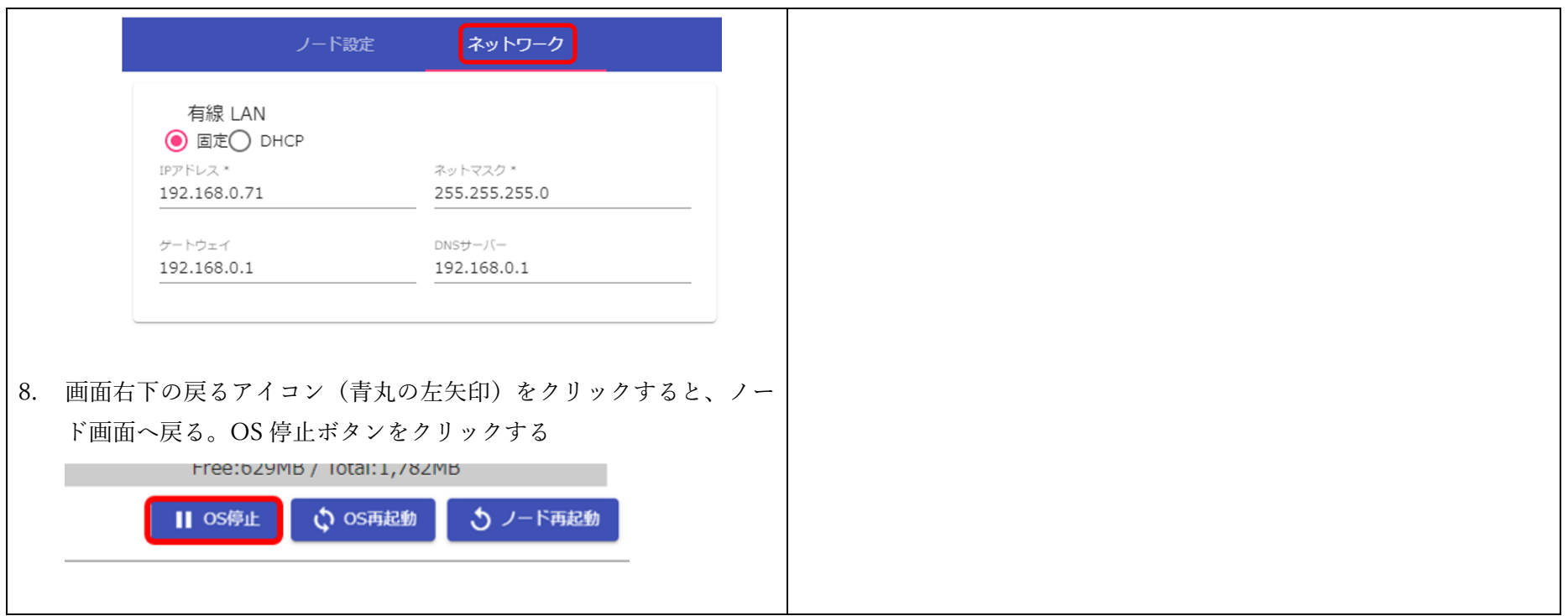

以降の手順は ArsproutPi と UECS-Pi で共通です。

- 11. RaspberryPi の ACT ランプ(緑ランプ)が消灯したのを確認後、ノードの電源ボタンを OFF にする。
- 12. ノードから SD カードを取りだし、PC へ SD カードをセットする。
- 13. PC 直下の SD カードドライブを確認する(ドライブは D:などのアルファベット。アイコンが SD または SDHC の場合があります。PC 環境に より異なります。)

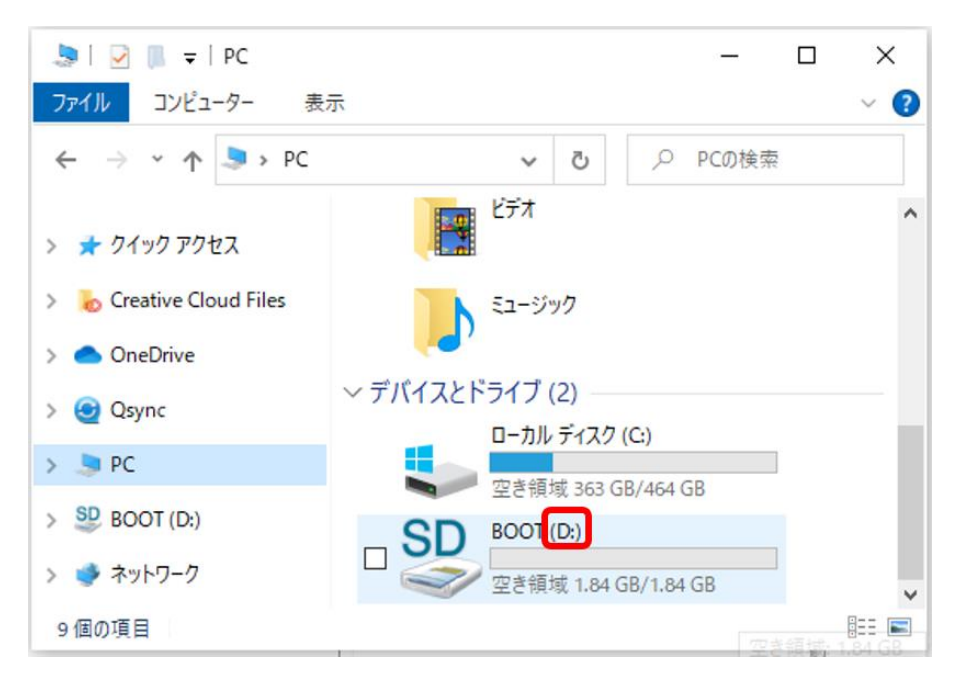

14. SDCardFormatter を起動する(アイコンをダブルクリック)「このアプリがデバイスに変更を加える事を許可しますか?」という質問に対して 「はい」を選択する。

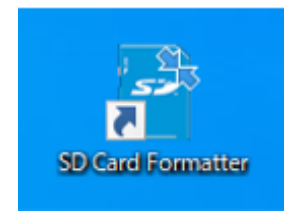

15. カードの選択で SD カードドライブを選択する。(ここで指定されたドライブのデータが全消去されます。必ず SD カードドライブが選択され ていることを確認して下さい。)フォーマットオプションは「クイックフォーマット」を選択し、「フォーマットボタン」をクリックする。フォ ーマットが完了すると「フォーマットが正常に終了しました。」とメッセージが表示される。

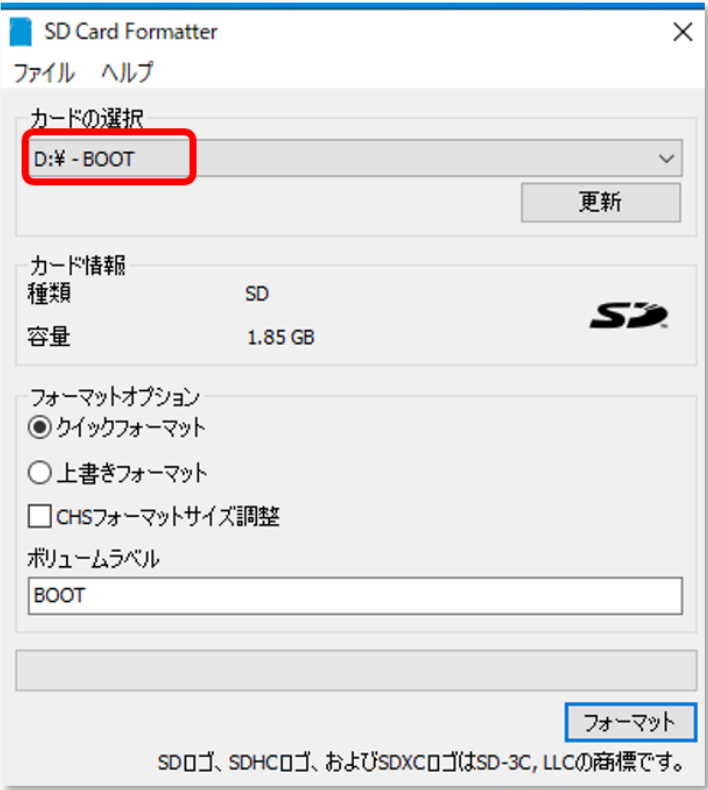

16. 次に、Win32 Disk Imager を起動する。(アイコンをダブルクリック)「このアプリがデバイスに変更を加える事を許可しますか?」という質問 に対して「はい」を選択する。

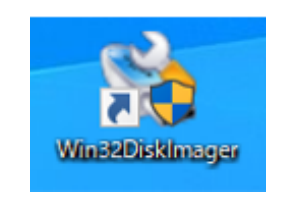

17. ImageFIle は最新ファームウェアのイメージファイル(xxxxx.img)を選択する。(zip ファイルを解凍後に img ファイルが展開されます。) Device は SD カードドライブを選択する。(ここで指定されたドライブへファームウェアが書き込まれます。必ず SD カードドライブが選択さ れいることを確認して下さい。)Write ボタンをクリックする。Confrim overwrite(書き込み確認)のダイアログが表示されるので、「YES」を クリックすると書き込みを開始する。(数分かかる場合がある。)書き込み終了後、Write successful(書き込み成功)のダイアログが表示される。 Exit をクリックして終了する。

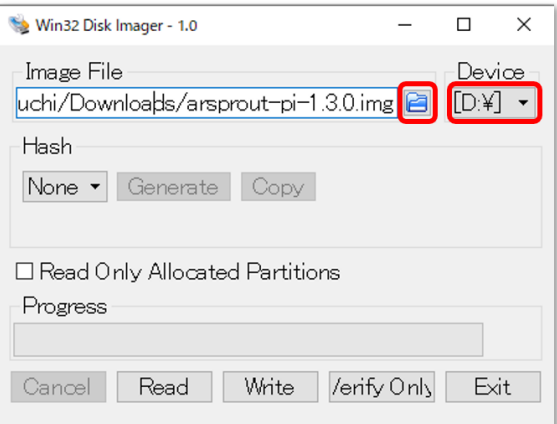

18. SD カードをノードへ差し込む。(ノードの RaspberryPi へ差し込む。SD カードの向きに注意。以下図は説明の為 RaspberryPi 単体です。)

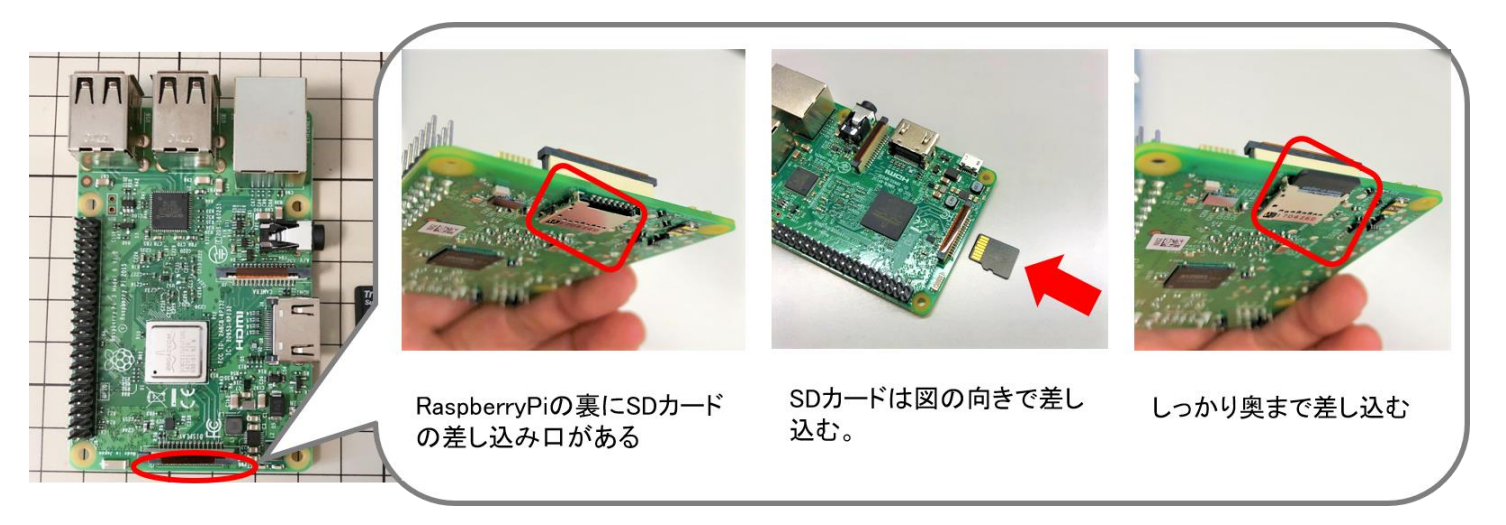

19. ノードの電源ボタンを ON にする。その後、RaspberryPi の ACT ランプ(緑ランプ)が点滅することを確認する。

以降の手順は ArsproutPi と UECS-Pi で画面表示が異なります。

※ブラウザは Edge や Chrome を使用してください。(IE は非対応です。)

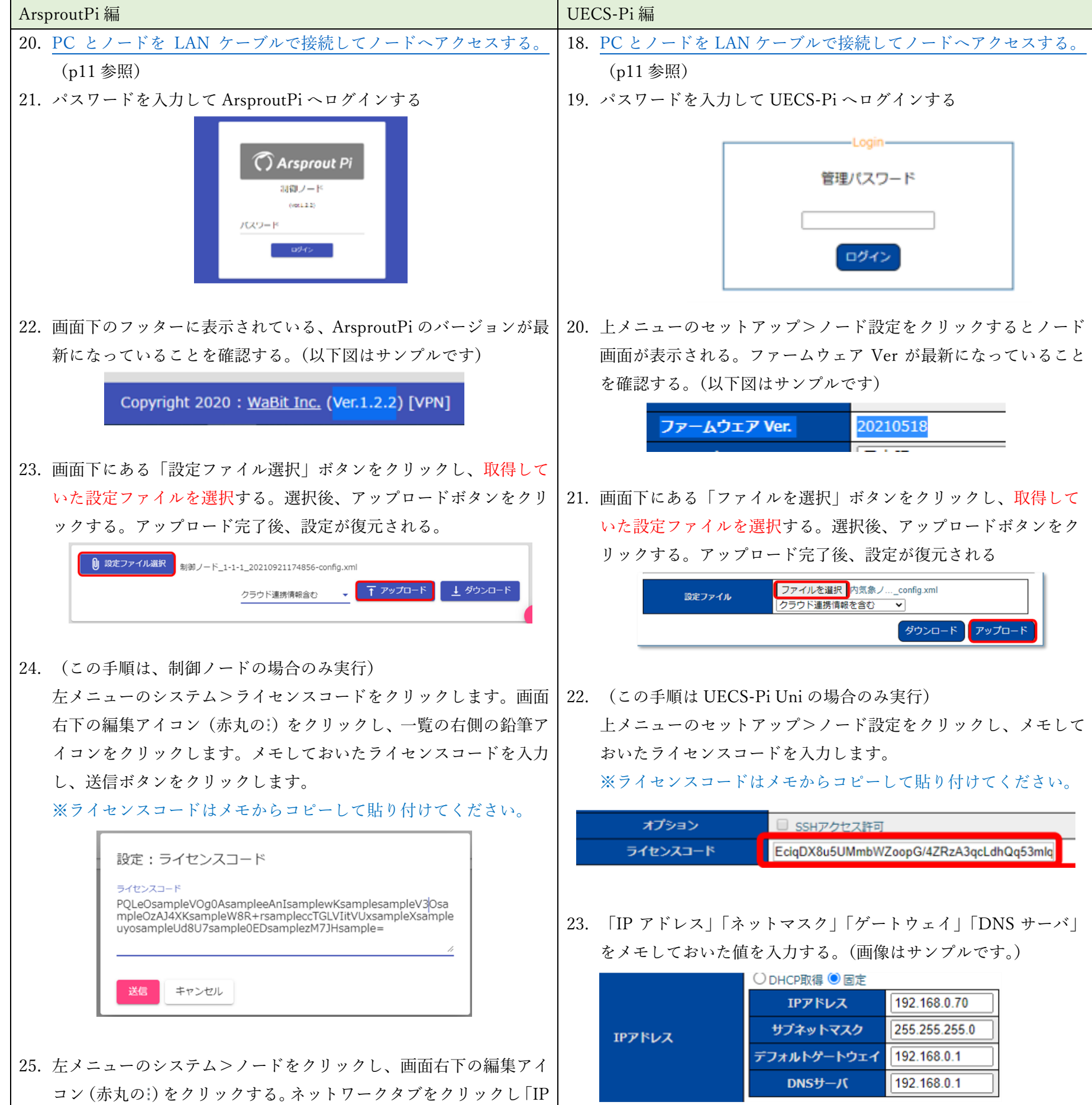

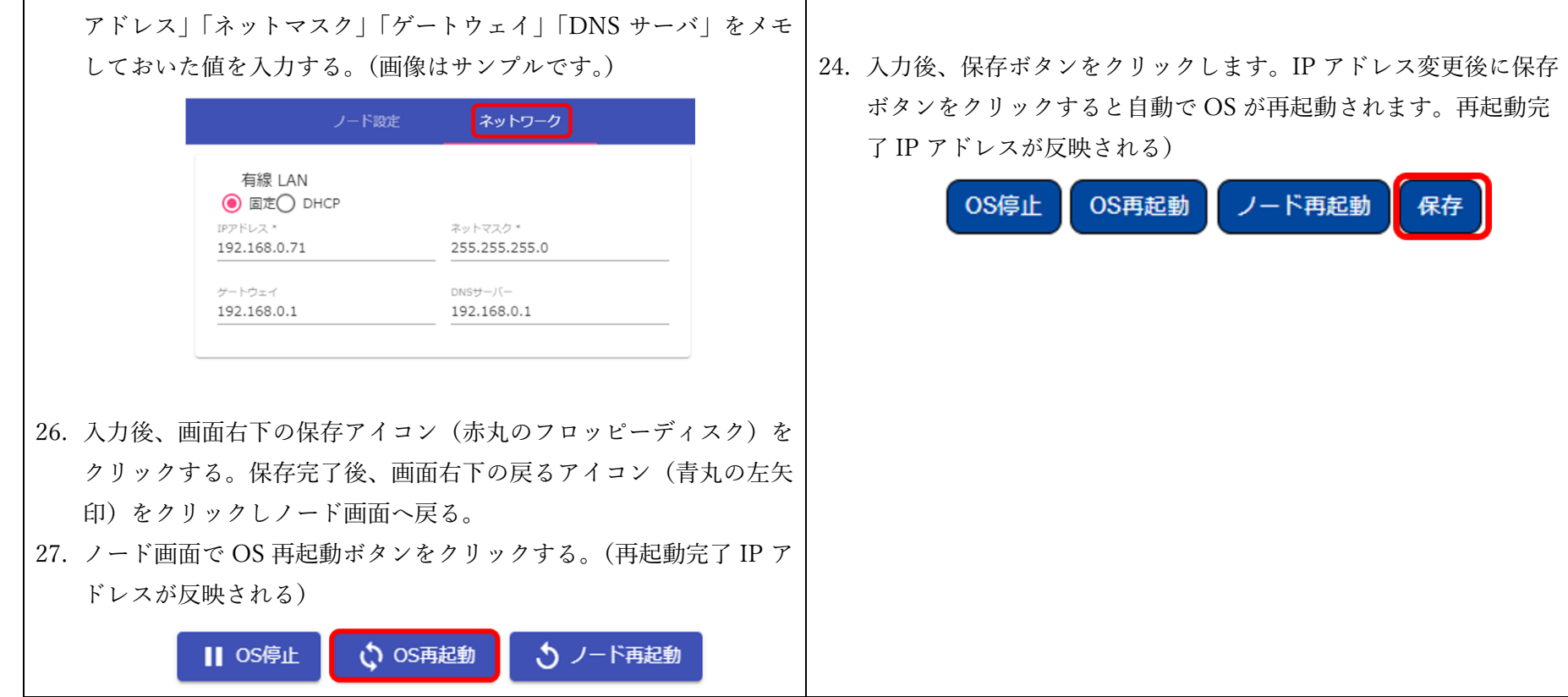

以上でファームウェアアップデートの作業は完了です。

ノードの IP アドレスが変更されると PC との接続が途切れます。PC のネットワーク設定を元に戻してください。 Arsprout クラウドを利用している場合は、アップデート後に、最新データがクラウドへアップされているかどうかをご確認ください。